## **REMOTE NOTEBOOK MANAGEMENT: DELL EXTENSIONS SUPPORTING INTEL VPRO TECHNOLOGY AND DELL INTEGRATION PACK 3.1**

# **FASTER, MORE COMPLETE MANAGEMENT WITH Dell<sup>"</sup> vPro extensions** AND DELL" CLIENT INTEGRATION PACK 3.1

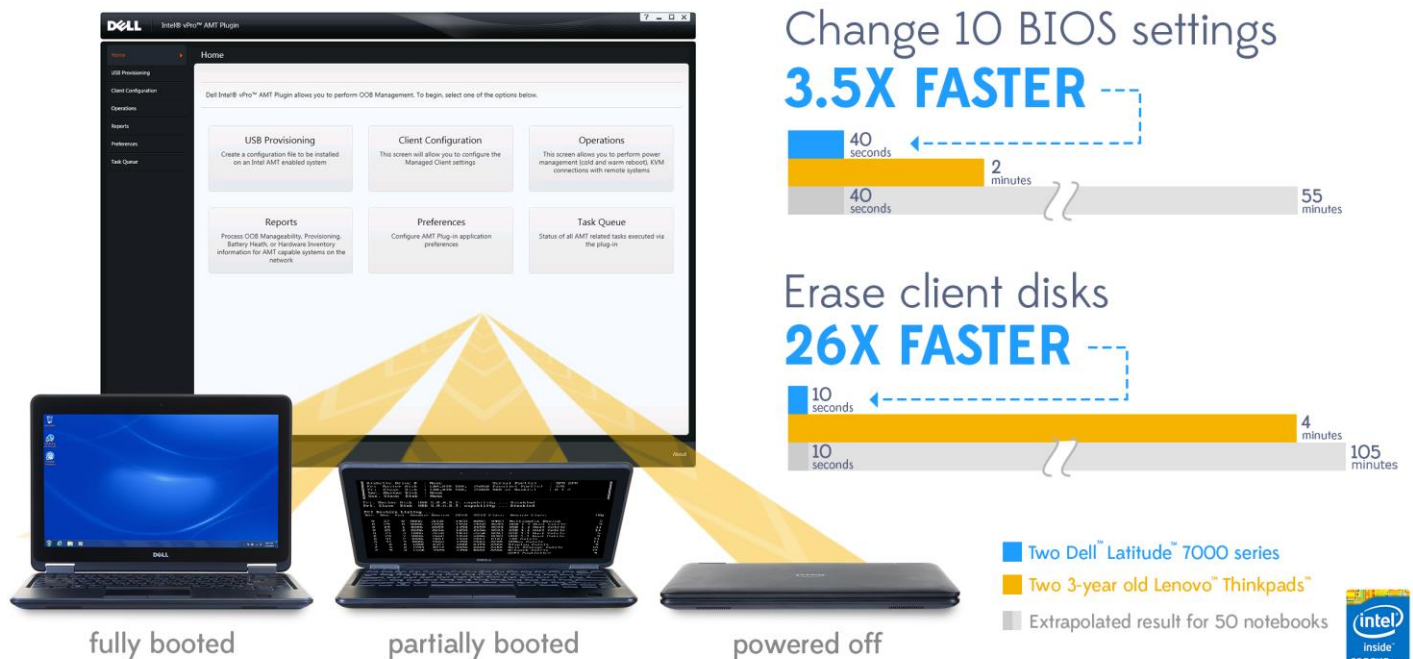

Notebooks offer convenience and mobility for your employees. For IT staff and administration however, remotely managing employee notebooks can be a challenge. Traditional software-based management solutions require the operating system of the notebook to be up and running, and when the hard drive fails or the computer goes to sleep, IT cannot service the device. Dell unique vPro extensions allow the Dell Client Integration Pack 3.1 (DCIP) for Microsoft System Center Configuration Manager 2012 (SCCM) to manage Dell business client systems with Intel® Core™ vPro™ processors quickly and efficiently, regardless of operating system status, hard drive failures, or power state.

In our labs at Principled Technologies, we tested common remote management scenarios to demonstrate the time you can save with DCIP and Intel vPro on a Dell Latitude 7000 series. We found that, when compared to a mix of three-year-old Lenovo ThinkPad notebooks managed only through SCCM, the Dell Latitude 7000 required 75 percent less time to change a single BIOS setting, 46 percent less time to change 10 BIOS settings, 92 percent less time to remotely erase a hard drive, and 45 percent less time to complete a Keyboard-Video-Mouse (KVM) Remote Control connection.

After performing the remote management tasks on a single Dell Latitude 7000 series notebook and a single Lenovo ThinkPad notebook, we then performed the tasks on a pair of Dell Latitude 7240s and a pair of Lenovo ThinkPads, a T430 and a T420.

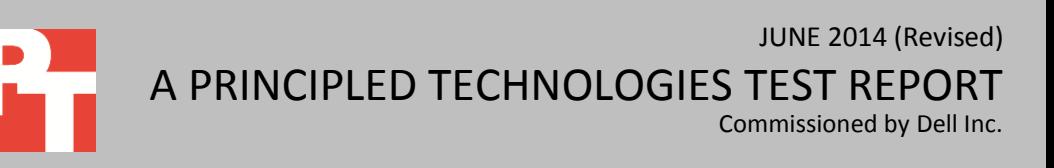

While managing a second system required no additional steps and no increase in time for the Dell systems, doing so on the Lenovo systems required additional steps and time. This is because we had to complete each process separately for each ThinkPad. The Dell, on the other hand, only requires the admin to select the changes and the target laptops, and DCIP pushes those changes to the laptops selected.

DCIP and Intel vPro can improve scalability in your business: as administrators connect more Dell Latitude 7000 notebooks through the DCIP plugin, it takes no longer to change settings remotely on multiple Dell Latitude 7000 notebooks than it does for a single notebook. With Intel Core vPro processors and Dell Business Client notebooks, DCIP provides an invaluable addition to SCCM for remotely managing clients in any state.

Figure 1 illustrates the IT admin time it took in our testing to change a single BIOS setting. Note that in this chart and those similar to it that follow, the time for one and two systems come from our hands-on testing and the time for 50 systems is an extrapolation based on those times. For details on how we calculated admin time for 50 notebooks, se[e Appendix B.](#page-18-0) As Figure 1 shows, for the Dell system the time to change the setting remained constant regardless of the number of systems on which we performed the task. For the Lenovo systems, the amount of time increased as the number of systems increased. Completing the task on 50 Dell notebooks would take only 13 seconds whereas doing so on 50 Lenovo notebooks would take over 36 minutes. This is a dramatic time savings that would increase with greater numbers of systems.

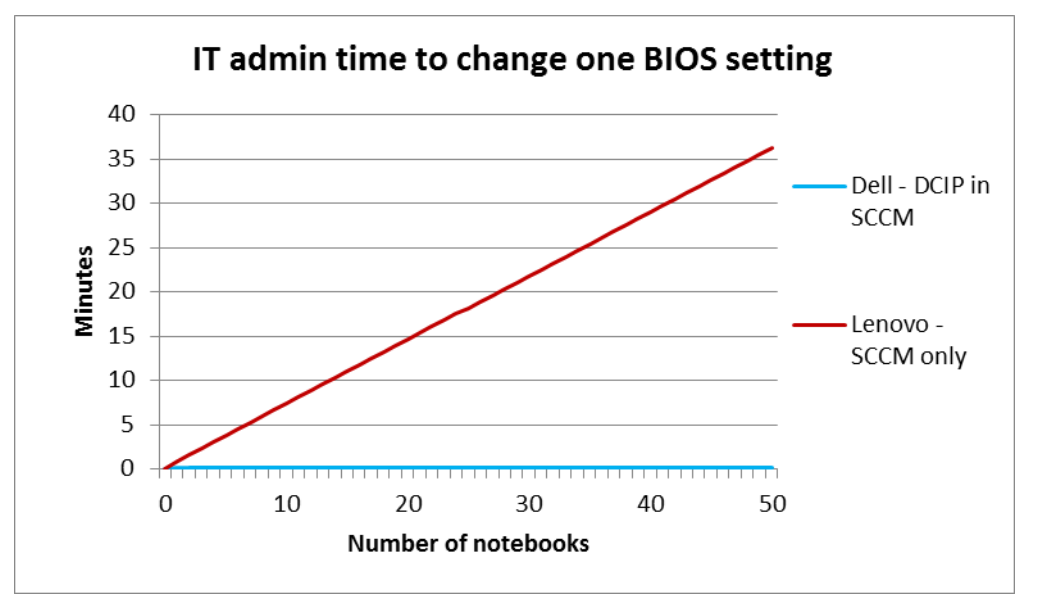

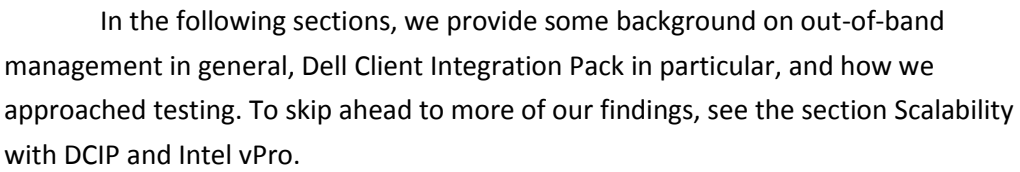

**Figure 1: IT admin time to change one BIOS setting on various numbers of notebooks using the two management systems. Lower numbers are better.**

## **OUT-OF-BAND: REMOTE MANAGEMENT REGARDLESS OF STATE**

Out-of-band management allows for remote client maintenance regardless of the managed system's power state or operating system status. As long as the client has battery or AC power and is authenticated on the network, IT administrators can remotely manage the device.

Remote management has traditionally required each managed device to fully load its operating system and receive commands through a software-based management agent, or **in-band management**. When the operating system is unreachable however, IT administrators can use a special hardware-based channel to connect with the device remotely, a process called **out-of-band (OOB) management**. Intel considers notebooks OOB when the operating system has not loaded; when the computer is plugged in or has battery power but is not actively running (either off, on standby, sleep, or hibernation); or when the computer is booted into its operating system, but the software-based management agent is not available.<sup>1</sup> Intel Core vPro processors offer a hardware-based option for OOB management with the Intel Management Engine, an isolated and protected coprocessor that can communicate with the network and draw power independently of the notebook's main components.<sup>2</sup>

## **DELL CLIENT INTEGRATION PACK**

SCCM includes built-in support for management of computers with Intel Core vPro processors. The OOB Management Console of SCCM allows IT administrators to execute simple management tasks for computers with Intel Core vPro processors, including powering a device on or off, checking system information and status, booting from a remote virtualized drive, and running commands. OOB management in SCCM can be complicated and costly: without the resources to research and design workflows customized to your remote management needs, using SCCM to manage even a small number of computers can quickly become a time-consuming task.

As a visual interface that initiates management tasks, DCIP provides a no-cost alternative to OOB management in SCCM that incorporates the Dell Client Configuration Toolkit to provide BIOS configuration capability for Dell client systems. An IT admin can easily add the DCIP plugin to an existing SCCM. With DCIP, an IT administrator can quickly perform out-of-band management tasks and implement them broadly to multiple clients within an enterprise network.

Our representative three-year-old notebooks, a Lenovo ThinkPad T430 and a Lenovo ThinkPad T420, use Intel Core vPro processors, which means they have out-of-

l

<sup>&</sup>lt;sup>1</sup> [en.community.dell.com/techcenter/extras/m/white\\_papers/20179305/download.aspx](http://en.community.dell.com/techcenter/extras/m/white_papers/20179305/download.aspx)

<sup>2</sup> <https://www.kernel.org/doc/Documentation/misc-devices/mei/mei.txt>

band-management capabilities with SCCM. However, to achieve the ease of use that DCIP offers as a free plugin would require a third-party product or a custom built solution.

Another advantage of DCIP is that IT admins can perform management tasks without interfering with users and their ability to do their work. DCIP can issue changes to a remotely managed client while the user is loaded and working in their operating system. This translates to a productivity advantage. For the purposes of our tests, we started timings with each system fully shutdown and turned off.

### **OUR CONFIGURATIONS**

Our tests looked at the differences between remote management on Dell notebooks managed through the DCIP 3.1 plugin and previous-generation Lenovo notebooks managed only through SCCM 2012. We considered four common management tasks IT administrators often perform remotely: changing BIOS settings, erasing a hard drive, completing a KVM connection, and changing AMT power settings.

In our first set of tests, we counted the steps needed to accomplish each task and measured **IT admin time,** the amount of time an IT administrator would spend actively navigating through either DCIP or SCCM to fully initiate a task on a single Dell notebook and a single Lenovo notebook. For the Dell notebook, we began measuring IT admin time from the first launch of DCIP and ended our timing when we clicked "Finish" and the job was added to DCIP's task queue. For the Lenovo notebook, IT admin time began with launching SCCM 2012 and ended with the last action required to complete the process.

We reran all tests on two of each notebook to highlight the scalable advantages of managing multiple Dell notebooks with DCIP over managing multiple Lenovo notebooks with SCCM. Using two Dell notebooks and two Lenovo notebooks, we measured the time and counted the steps it took to deploy the same four management scenarios. The results demonstrate how DCIP saves IT administrators' time with tools that streamline the process of managing multiple connected clients.

We present the results below. For detailed specifications of the test systems, se[e Appendix A.](#page-12-0) For a systematic presentation of how we tested, including all of the steps required to perform the tasks with the two management approaches, see [Appendix C.](#page-30-0) For complete results, se[e Appendix D.](#page-37-0)

## **SCALABILITY WITH DCIP AND INTEL VPRO**

We used each of the two management systems to perform a set of four tasks on a pair of each notebook. We then extrapolated the data from managing two systems to managing 50 systems. With DCIP, increasing the number of systems did not increase the management time because DCIP allows the IT admin to apply changes to multiple systems simultaneously. It takes no longer to perform the tasks in our scenarios on 50 systems than it does to perform them on a single system. In contrast, an admin must perform the tasks on one Lenovo system at a time, which leads to much more hand-on time for multiple systems.

#### **Scenario: Remotely managing BIOS settings**

A company decides to limit employee access to the BIOS, but then encounters a situation where changes to the BIOS need to be made. For example, a new sales person may request a specific Bluetooth headset. While official company policy may not permit enabling Bluetooth, management has made an exception in this case. On the Lenovo notebook, the IT admin needs to schedule a maintenance time with the employee, create a KVM connection to the system, enter the BIOS password, and change the setting manually. On the Dell notebook, the administrator can use DCIP to send the command over the network. On a larger scale, a new company security policy may require the use of legacy ROMs to distribute new software. Had IT previously disabled this functionality, an IT admin using only SCCM to manage the Lenovo notebooks would need to change each system's BIOS individually. With DCIP, the admin could schedule this change in a matter of seconds.

#### **Changing one BIOS setting**

Changing BIOS settings on a user's notebook has traditionally been inconvenient for IT administrators because the ability to manage BIOS settings remotely has been limited. Updating settings can mean hands-on time with each device, either through KVM or in person–waiting for reboots, pressing complicated key combinations, and navigating menus.

Notebooks with Intel Core vPro processors can communicate with a management server before the BIOS loads. DCIP integrates with the Dell Client Configuration Toolkit to enable BIOS configuration features, providing a simple interface for remote management. On the Lenovo ThinkPad, the only option for remotely managing BIOS settings without scripting requires initiating a KVM session and manually booting into the BIOS menu itself. To demonstrate the time an IT admin would save by using DCIP, we chose a single BIOS setting shared between the Dell and Lenovo systems and measured the time and steps it took to implement changing that setting.

Using DCIP, the IT admin changed a BIOS setting in nine steps. Changing this setting took just 13 seconds for the IT admin in our scenario. Changing the BIOS setting on the Lenovo system took 11 steps. It took the IT admin over 50 seconds to complete this change. As we showed in Figure 1, completing the task on 50 Dell notebooks would take only 13 seconds whereas doing so on 50 Lenovo notebooks would take over 36 minutes.

#### **Changing 10 BIOS settings**

We chose 10 BIOS settings shared between the Dell and Lenovo notebooks and measured the steps and time it took to implement changes to all of the settings at once. The BIOS Settings menu in DCIP lists all available BIOS options in one sortable list. After selecting a specific BIOS configuration, an IT admin can apply the settings to any number of connected clients.

Figure 2 lists the BIOS settings we changed between the two notebooks.

#### **Changed BIOS Settings**

- Active Processor Cores: **All**
- Bluetooth®: **Enabled**
- Enable External USB Port: **Enabled**
- Enable Intel SpeedStep®: **Enabled**
- Enable Intel Virtualization Technology: **Disabled**
- Enable VT for Direct I/O: **Disabled**
- Hyper-Threading: **Enabled**
- Touchpad: **Enabled**
- Wake on LAN/WLAN (Notebook): **LAN or WLAN**
- WLAN: Enabled

#### **Figure 2: The BIOS settings we changed on the two systems under test.**

Our IT admin was able to change all 10 BIOS settings we selected in just 18 steps using DCIP, requiring less than 41 seconds to initiate the changes on a single system. Doing so on a single Lenovo system took 30 steps, requiring 74 seconds. That is almost twice as long to complete the same tasks in DCIP.

Figure 3 shows how this time difference increased when we changed 10 BIOS settings on multiple systems. Completing the task on 50 Dell notebooks with DCIP would take only 40 seconds whereas doing so on 50 Lenovo notebooks would take over 55 minutes.

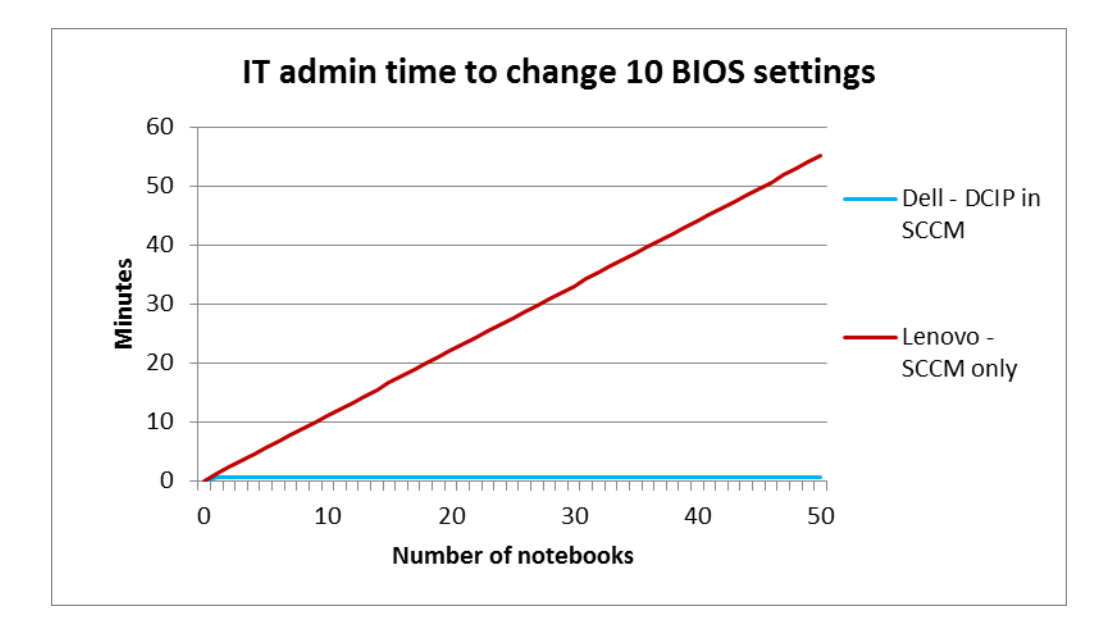

**Figure 3: IT admin time to change 10 BIOS settings on various numbers of notebooks using the two management systems. Lower numbers are better.**

#### **Changing the BIOS password**

Unauthorized changes to the BIOS by inexperienced users could render a notebook unstable or vulnerable. By using the change BIOS Password feature, administrators can ensure that employee systems remain secure.

In this scenario, it took 11 steps to change the BIOS password using the BIOS Passwords task on the Dell notebook using DCIP. Our IT admin initiated the change in 19 seconds. For the Lenovo system, it took 13 steps to change the BIOS password, but that change took our IT admin 47 seconds.

Figure 4 shows how this time difference increased when we changed the BIOS password on multiple notebooks. We calculate the task on 50 Dell notebooks would take only 19 seconds whereas doing so on 50 Lenovo notebooks would take over 34 minutes.

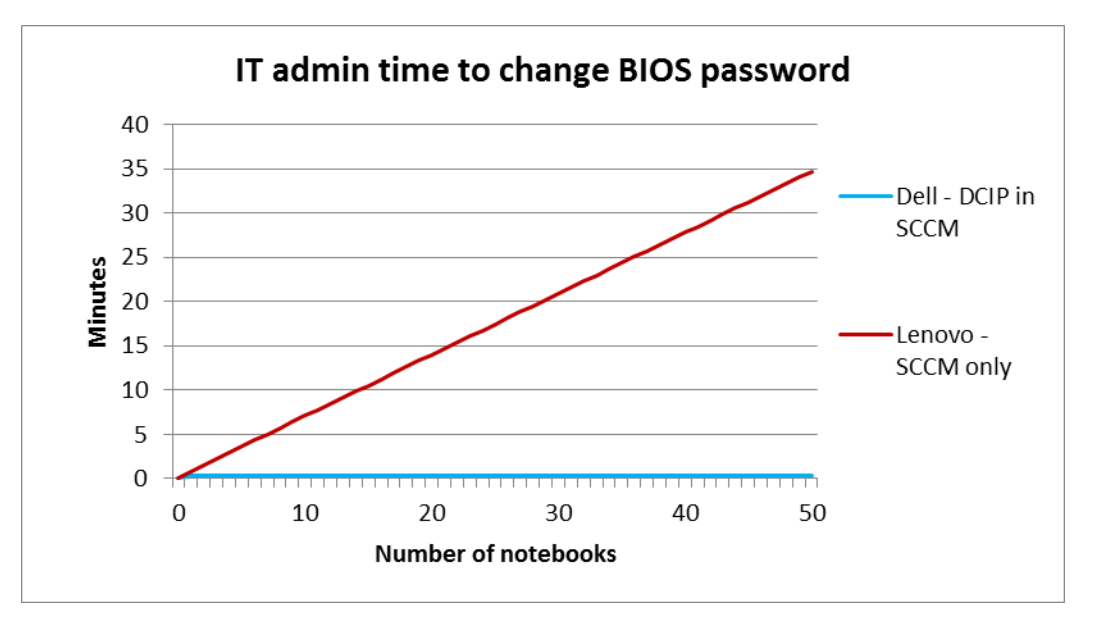

**Figure 4: IT admin time to change the BIOS password on various numbers of notebooks using the two management systems. Lower numbers are better.**

#### **Changing boot order**

Sometimes it is necessary to make changes to the boot order of a large number of systems. OS installations and firmware updates can prompt an IT administrator to change the boot order. Using the change boot order feature, Dell systems can be simultaneously instructed to set a specific boot order, either permanently or just for the next boot. This means less time is needed navigating boot selection menus.

For the Dell notebook, it only took 10 steps to change the boot order using the Boot Order task, requiring 13 seconds of IT admin time to initiate the change. It took 11 steps to change the boot order on the Lenovo ThinkPad and 42 seconds for the IT admin to complete this change.

Figure 5 shows how this time difference increased when we changed the boot order on multiple systems. Completing the task on 50 Dell notebooks would take only 13 seconds whereas doing so on 50 Lenovo notebooks would take over 29 minutes.

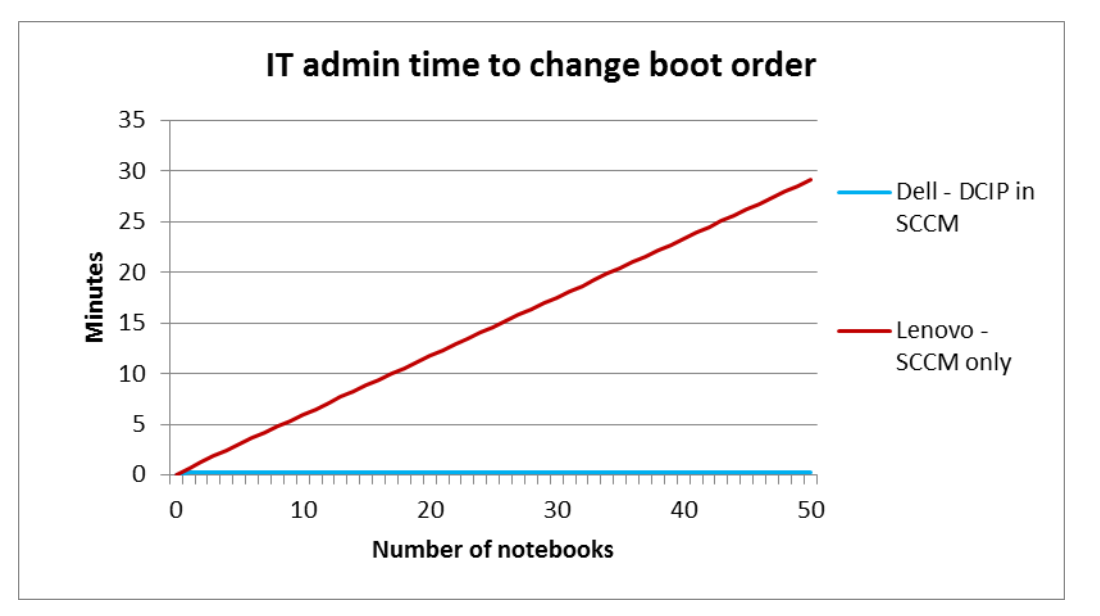

**Figure 5: IT admin time to change the boot order on various numbers of notebooks using the two management systems. Lower numbers are better.**

### **Remotely erasing a hard drive**

#### **Did you know?**

DCIP leverages ATA Secure Erase capability for hard-disk drives and solid-state drives. Dell notebooks that feature ATA compliant drives support Secure Erase functionality—and with Intel Core vPro processors and DCIP, Dell notebooks can have sensitive data securely erased, in-

band or out.

Erasing a hard drive on a system that's out-of-band is difficult if not impossible: all software-based solutions rely on the operating system's network communication to receive the erase-disk command. Furthermore, in-band solutions are not useful when the operating system is not responding or the computer is off. Our tests compared the steps and time it took to erase the data on a solid-state drive (SSD) managed through DCIP on a Dell system securely versus an older Lenovo system with a hard-disk drive (HDD) managed through only SCCM.

With DCIP, it took only eight steps to complete the Erase Disk task. It took the IT admin only 10 seconds to initiate the task. For the Lenovo system, it took 14 steps to erase the disk. In this scenario, it took our IT admin over two minutes, to complete this change on the ThinkPad.

Figure 6 shows how this time difference increased when we used the two management systems to erase the hard-disk drives remotely on multiple systems. Completing the task on 50 Dell notebooks would take only 10 seconds whereas doing so on 50 Lenovo notebooks would take over 1 hour and 45 minutes.

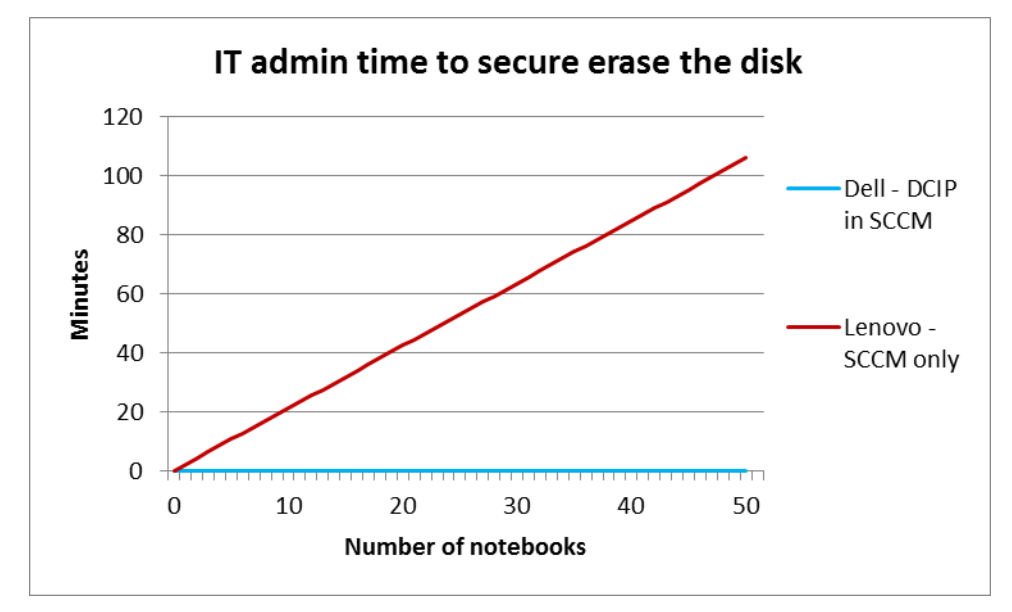

**Figure 6: IT admin time to remotely erase the hard drive on various numbers of notebooks using the two management systems. Lower numbers are better.**

### **Performing general remote management tasks**

#### **Initiating a KVM Connection**

Occasionally, an IT administrator will need to access a laptop remotely. While tools like Window's Remote Desktop Connection are useful for this, they are limited if the system is not booted into an operating system. DCIP provides KVM tools for accessing systems remotely regardless of the system's power state. No password is required to complete this connection, though security precautions can be taken to require the user of the laptop to provide consent to establish the KVM connection. By enabling user consent, an employee is required to communicate a randomly generated confirmation code to the remote IT administrator. The code is displayed on the screen via a sprite file that is not accessible from the network. This ensures the safety of employees. These features are available in both Configuration Manager 2012 and DCIP. While the uses of the technology are similar for both systems, we found that it is faster to navigate through the Dell AMT Plugin menus to create the connection, than in SCCM.

For the Dell system, it took five steps to complete the KVM connection using the KVM Connect task, taking the IT admin just under 15 seconds to complete this task. For the Lenovo system, it also took five steps to complete the KVM connection. It took the IT admin 20.3 seconds to complete this task.

Figure 7 shows how this time difference increased when we used the two management systems to complete the KVM session on multiple systems. Completing the task on 50 Dell notebooks would take only 2.1 minutes whereas doing so on 50 Lenovo notebooks would take 3.3 minutes.

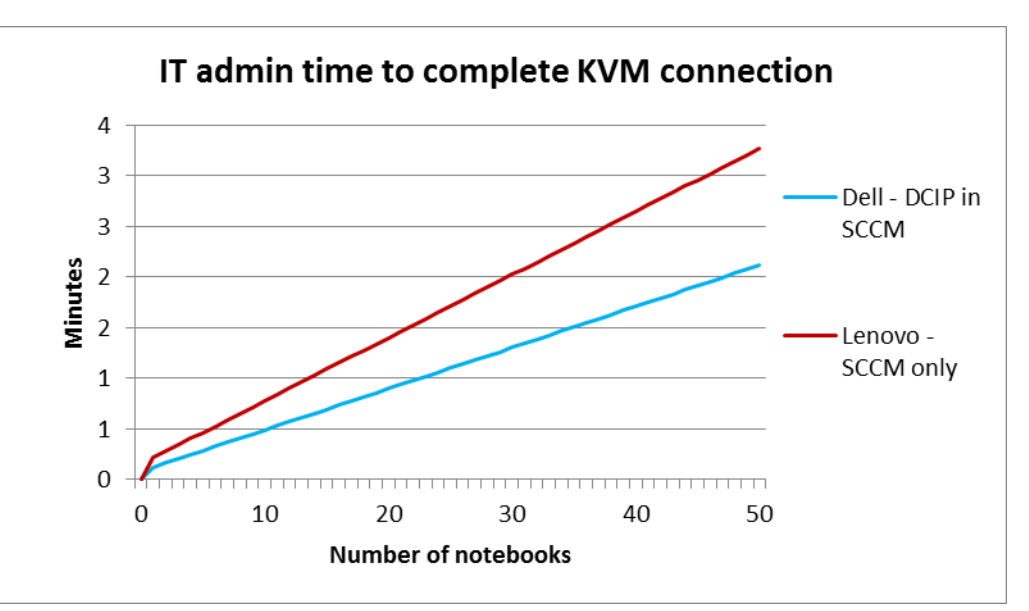

**Figure7: IT admin time to complete a KVM connection on various numbers of notebooks using the two management systems. Lower numbers are better.**

#### **Changing the power profile**

The AMT power profile specifies the states in which a system responds to commands depending on the power state of the laptop. Power states describe whether the laptop is on or off, hibernating, or connected or disconnected from an AC power source. DCIP allows you to configure this setting remotely for multiple laptops from the console. For example, a technician may want to set all of his laptops to respond only to AMT requests when connected to a power source. By using the Intel® vPro<sup>™</sup> AMT Plugin, the administrator could quickly change the power setting on multiple laptops so that they will only wake when attached to an AC adapter. This was not possible on the Lenovo. While we were able to manage the BIOS settings on the older Lenovo laptops through the KVM, the system was not able to boot into the management engine during a KVM session. A technician using the Lenovo would need to walk to the target laptop and make the changes manually using BIOS menus.

For the Dell system, it took nine steps to change the Power Profile using the Power Profile task. In our scenario, it took our IT admin 13 seconds to initiate this change.

We were not able to replicate this action on the Lenovo system because the KVM connection could not reach the Management Engine interface while using the KVM function.

#### **Reporting and collecting information**

Using DCIP, an administrator can collect data on provisioned computers using multiple reports. Those reports are called OOB Manageability, Provisioning, Battery Health, and Hardware Inventory. The OOB Manageability collects information about the state of AMT management on the target laptops. The provisioning report provides information to show when the laptop was provisioned and what methods were used. The Battery Health report provides data about the type of batteries in your Latitude systems and the health status of the batteries. IT admins could use this information to determine whether employees will need a new battery, and what type of battery will need to be ordered. IT can run the hardware inventory report to collect model numbers and current version numbers on laptops. This report includes information such as the model number for the laptop, IP address, or specifics about processor, memory, or drives.

For all of these reports, IT can get some of this information for the Lenovo notebooks from SCCM and the Out of Band Management console, but this process involves entering the Out of Band Management Console for each system, and finding the desired information. DCIP collects the information and allows the quick creation of a report on multiple systems. The report can then be printed or exported into an Excel document for further use.

## **IN CONCLUSION**

IT admins can spend considerable time managing employee notebooks. The Dell Client Integration Pack 3.1 for Microsoft System Center Configuration Manager 2012 can greatly streamline the management process and allow admins to remotely perform management tasks under a much broader range of conditions.

In our labs at Principled Technologies, we performed a series of remote management tasks on Dell Latitude 7240 notebooks managed with DCIP and on Lenovo ThinkPad notebooks managed only through SCCM. Executing these tasks on a single system with DCIP was quicker and simpler than doing so with only SCCM. The time savings was even more pronounced when we performed the scenarios on two systems because DCIP lets you apply the same changes to multiple systems without taking any additional time. For an organization with large numbers of notebook systems, the economies of scale that DCIP provides would translate to the greatest savings.

## <span id="page-12-0"></span>**APPENDIX A – SYSTEM CONFIGURATION INFORMATION**

Figure 8 describes our server configuration.

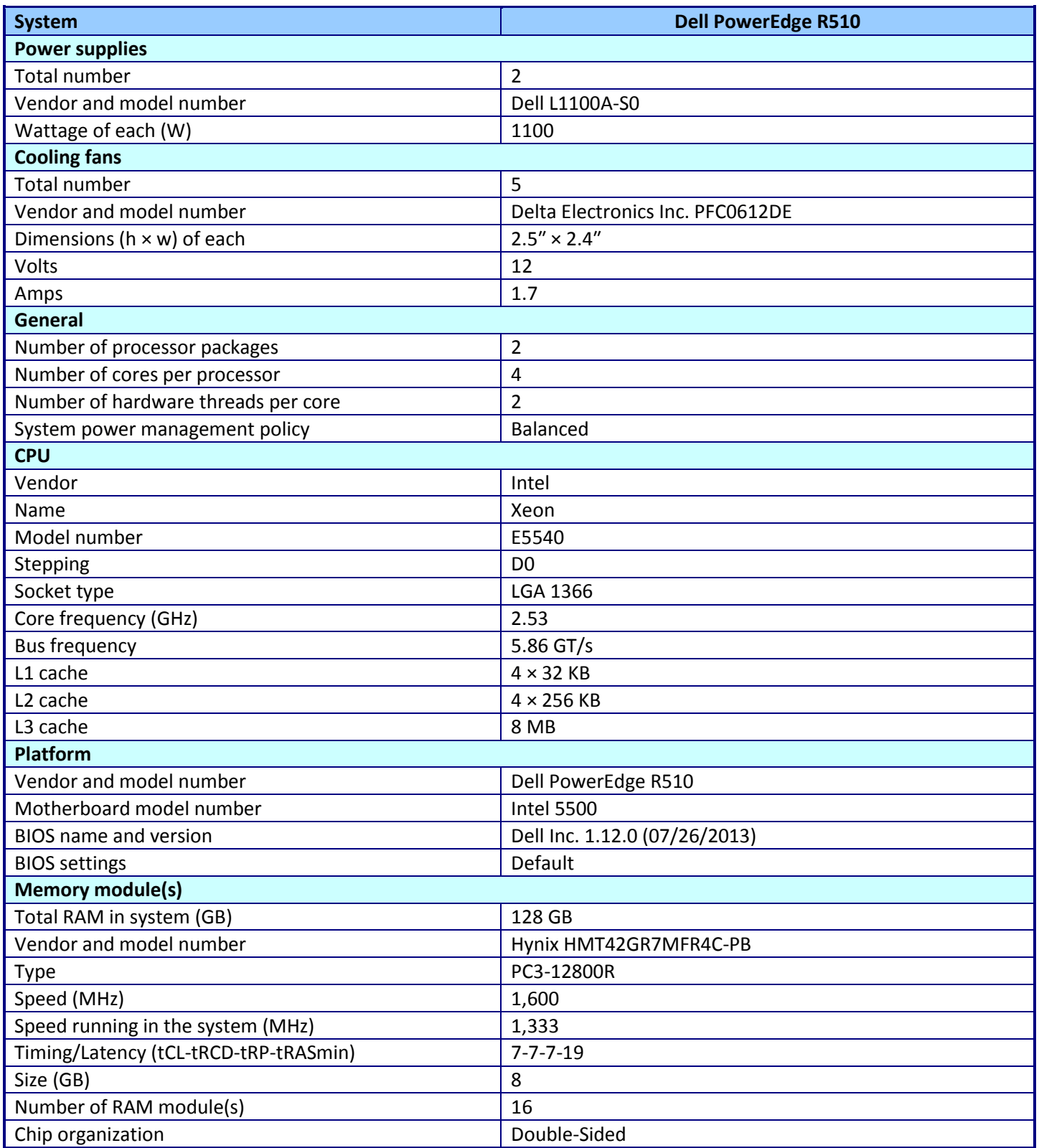

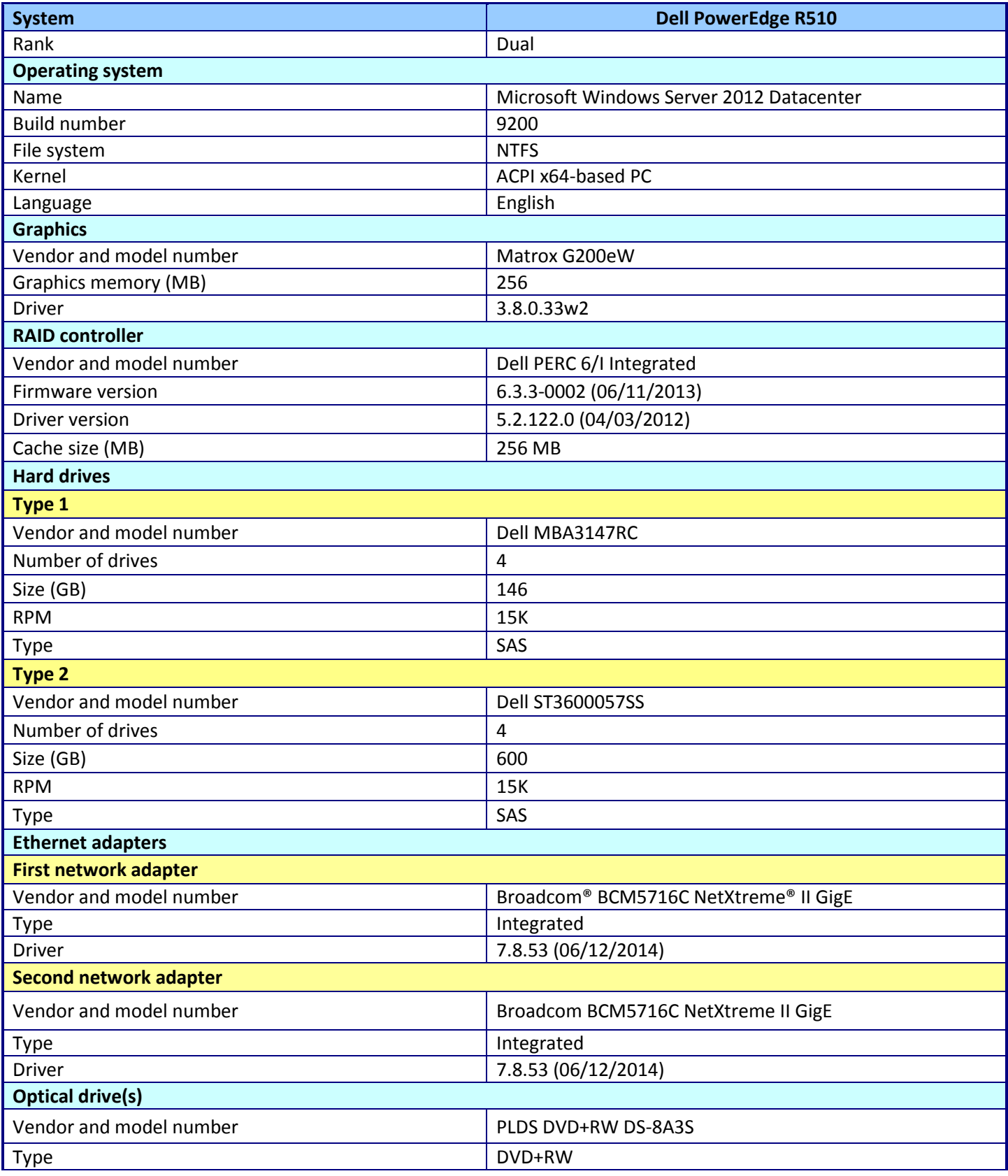

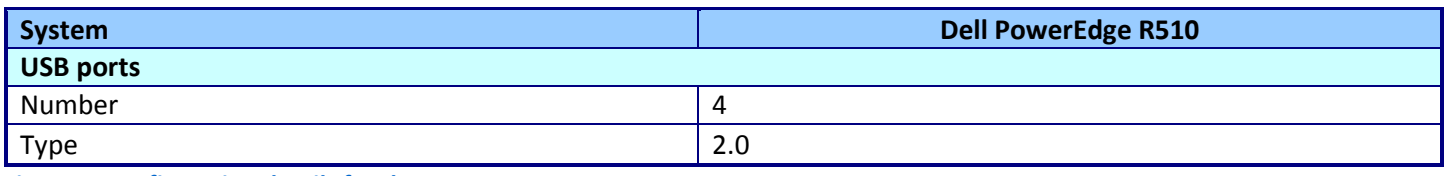

**Figure 8: Configuration details for the test server.** 

Figure 9 provides configuration details for the four laptops we tested.

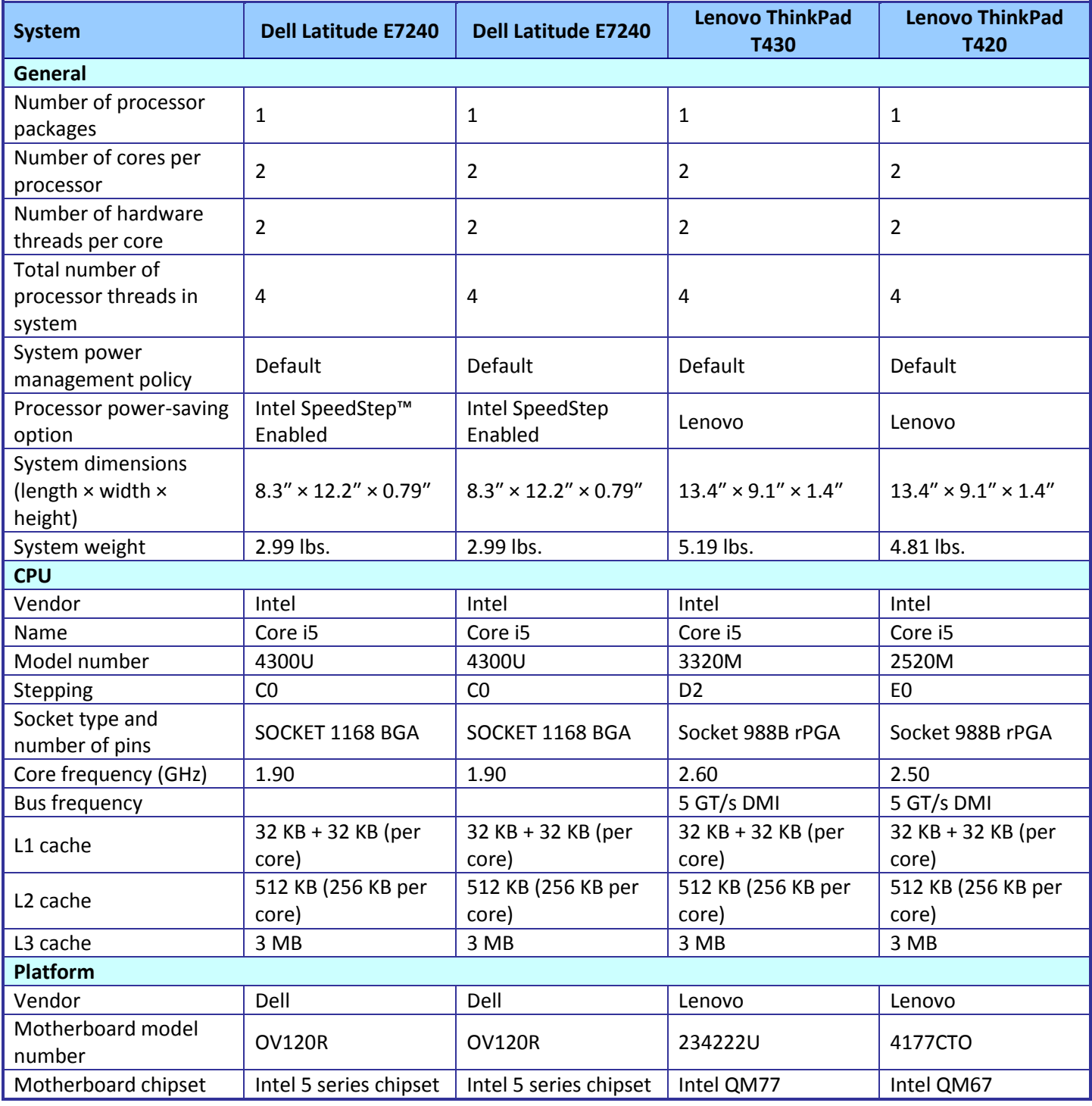

Remote notebook management: Dell Extensions supporting A Principled Technologies test report 15 Intel vPro technology and Dell Integration Pack 3.1

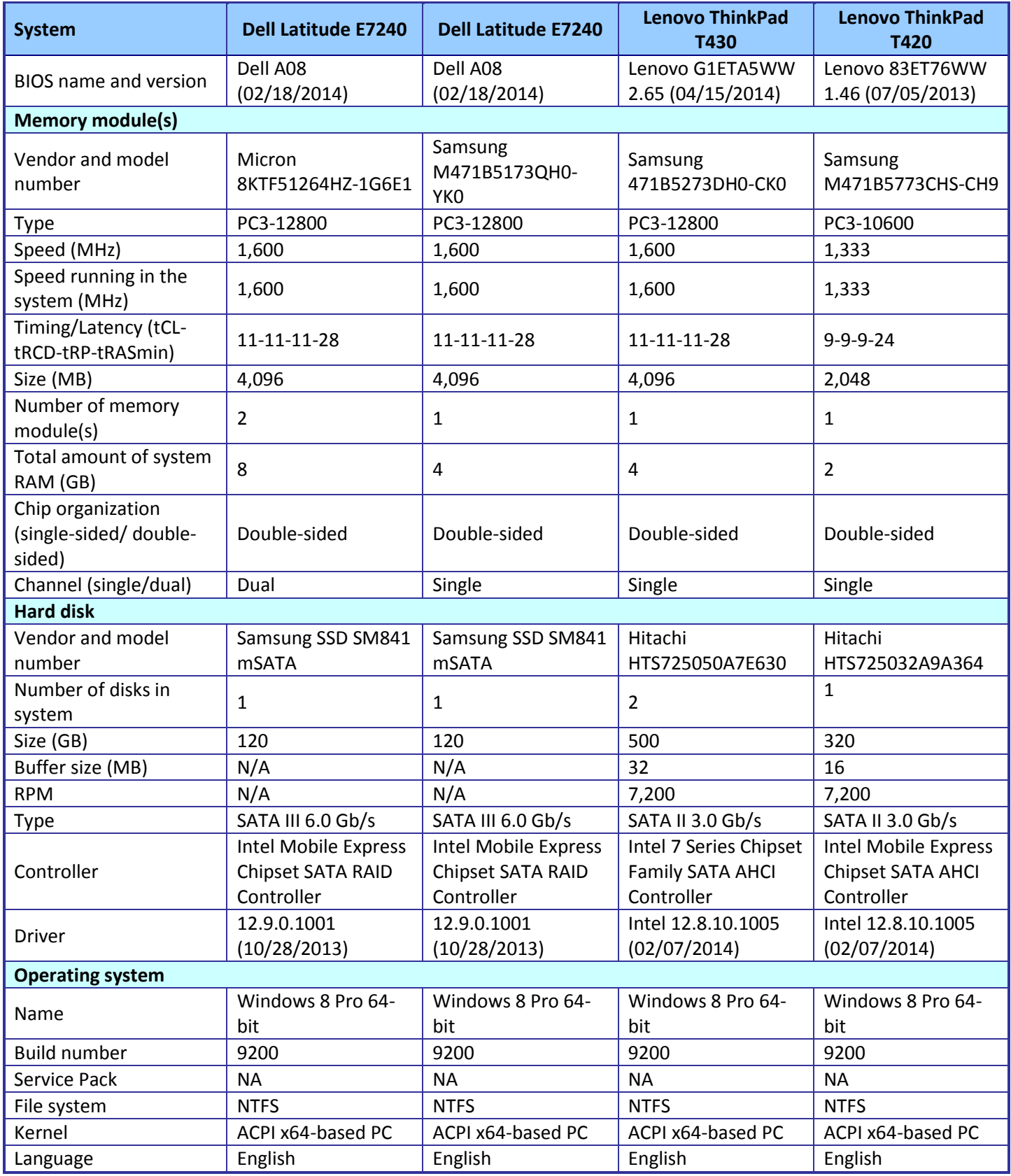

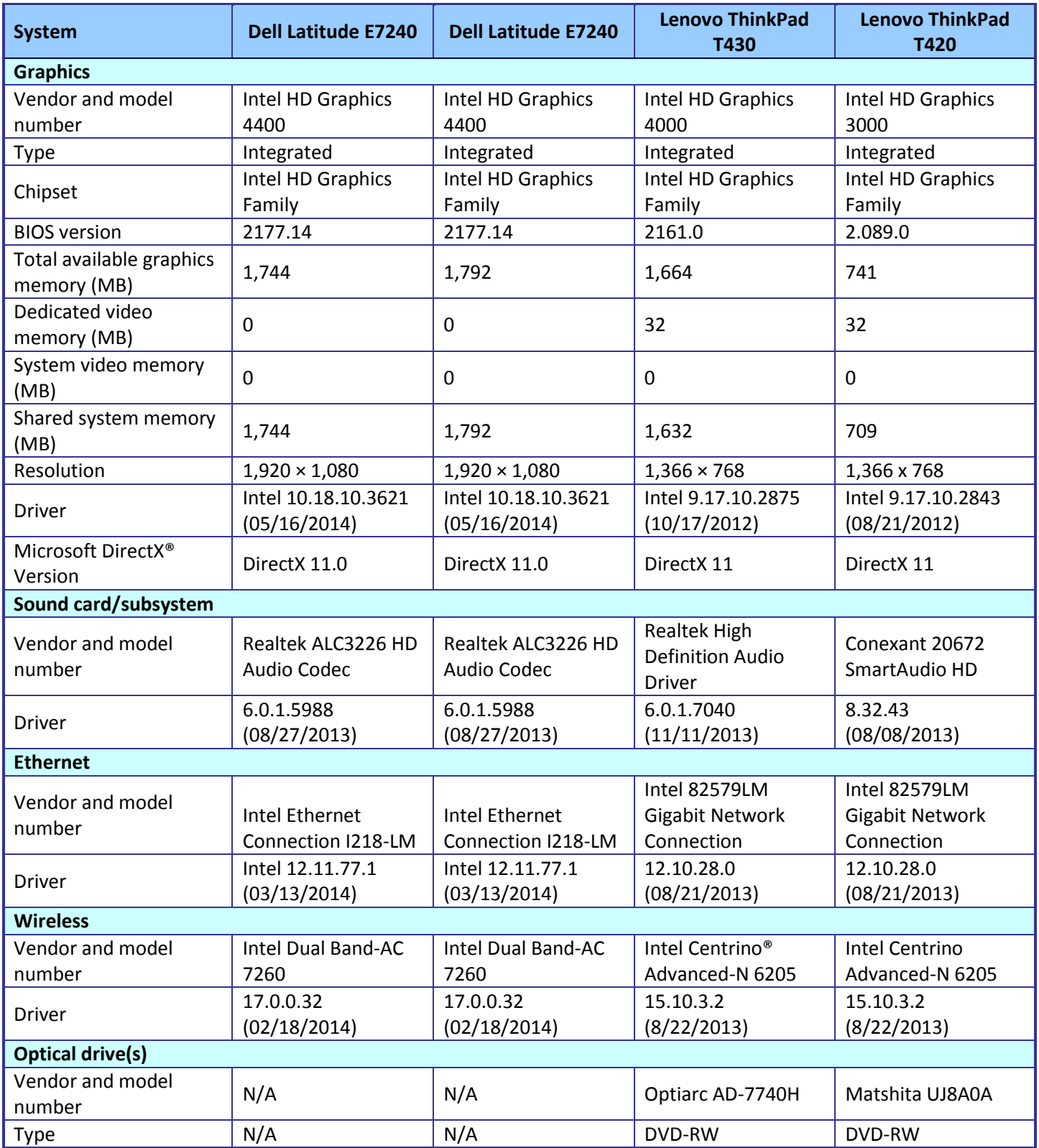

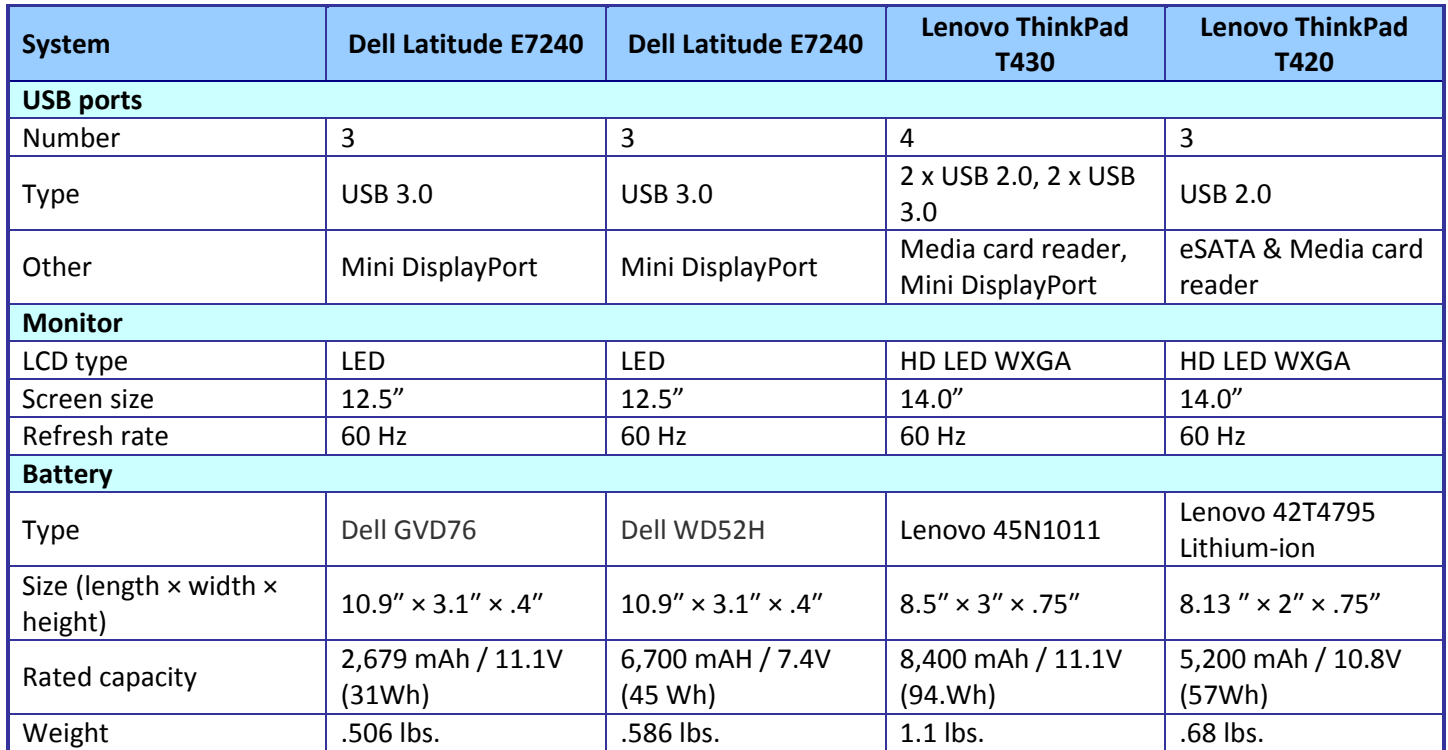

**Figure 9: Configuration details for the laptops we tested.**

## <span id="page-18-0"></span>**APPENDIX B – EXTRAPOLATING TO 50 NOTEBOOKS**

When managing the Lenovo ThinkPads with SCCM, the first few steps are the same whether you are managing one or multiple notebooks. However, once in SCCM, each notebook is managed one at a time. While DCIP allows Dell notebooks to be managed in parallel, each step or task must be repeated on each individual Lenovo notebook. To calculate the amount of time required to manage multiple Lenovo notebooks more accurately, we separated the management time into three parts:

- The time required to open SCCM and prepare it for remote management.
- The time required to manage the first Lenovo notebook.
- The time required to manage the second Lenovo notebook.

We ran each test 3 times and took the median of the three runs for each part of the process listed above. We took an average of the time required to manage the first and second Lenovo notebook to determine the average time required to manage one notebook. To present admin time required for 50 Lenovo notebooks, we multiplied the average time required to manage one notebook by 50, and added the time required to perform the initial steps.

Time it takes to perform the initial steps + (Average Lenovo management time \* 50)

## **APPENDIX B – HOW WE TESTED**

We used the following steps to create our test environment. Figure 10 describes our isolated testing environment, which comprised one PowerEdge R510 server running Hyper-V with four virtual machines. We tested four laptops, which we describe below. We used two Dell Latitude E7240s: one Lenovo T430 and one Lenovo T420. All systems installed all available Windows updates before being configured.

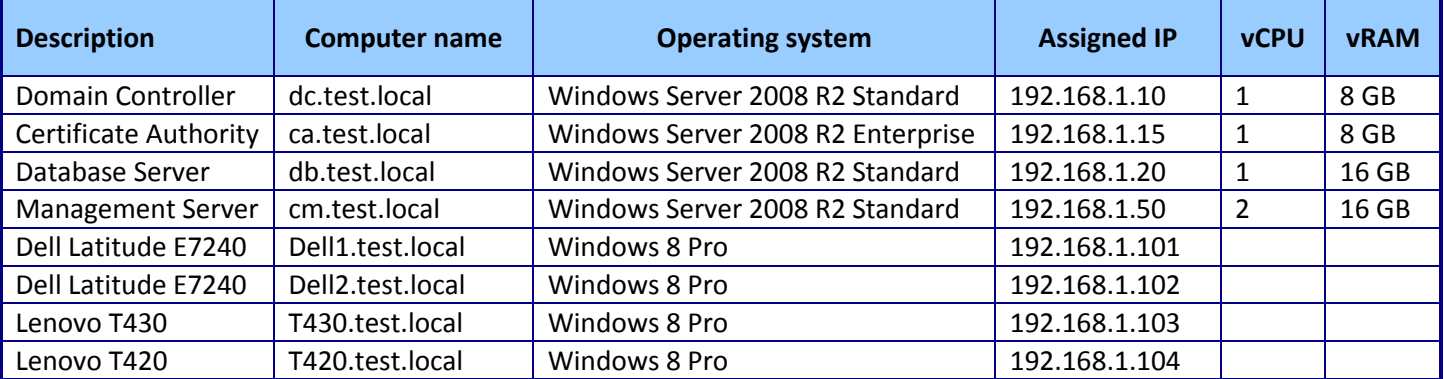

**Figure 10: The details of our isolated testing environment.**

### **Required installation media**

- Each of the Microsoft Windows operating systems listed in Figure 10
- SQL 2012 Enterprise (en\_sql\_server\_2012\_enterprise\_edition\_x86\_x64\_dvd\_813294.iso)
- System Center 2012 Configuration Manager SP1

(mu system center 2012 configuration manager and enpoint protection with sp1 x86 x64 dvd 1565907.iso)

#### **Infrastructure construction**

#### **System configuration**

- The following steps were completed on each virtual machine.
- 1. Log in to the virtual machine as administrator
- 2. Open Windows Firewall with Advanced Security.
- 3. Click Firewall properties.
- 4. On the Domain Profile, Private Profile, and Public Profile tabs, set the Firewall state to off. Click OK.
- 5. Set the host name and IP of each virtual machine as described above.

#### **Installing the Active Directory and Domain Controller**

- 1. On the Domain Controller, set a static IP, and set the DNS server to 127.0.0.1.
- 2. Click Start $\rightarrow$ Run, and type DCPROMO in the Run field.
- 3. Leave defaults, and click Next on the Welcome window.
- 4. Click Next on the Operating System Compatibility window.
- 5. Choose Create a new domain in a new forest, and click Next.
- 6. Provide a name for the domain, and click Next. We used test.local
- 7. At the Domain NetBIOS name, enter a name and click Next. We used TEST
- 8. Set the Forest Functional Level to Windows Server 2008, and click Next.
- 9. Set the Domain Functional Level to Windows Server 2008, and click Next.
- 10. Leave defaults on the Additional Domain Controller Options window, and click Next.
- 11. On the pop-up asking if you want to continue, click Yes.
- 12. Leave defaults on the Location for Database, Log Files and SYSVOL window, and click Next.
- 13. Enter a domain password, and click Next.
- 14. Click Next on the summary page.
- 15. Click Finish.
- 16. Click Restart Now.

#### **Adding DHCP**

- 1. On the Domain Controller, open the Add Roles Wizard.
- 2. Click Next.
- 3. Select DHCP Server and click Next.
- 4. Accept all defaults and click Next until you reach the Add Scope screen.
- 5. At the Add or Edit DHCP Scopes screen, click Add.
- 6. At the Add Scope screen, enter the Name DHCP Scope name.
- 7. In the next box, set the following values, and click OK.
	- Starting IP Address. We used 192.168.1.100
	- Ending IP Address. We used 192.168.1.150
	- Subnet mask. We used 255.255.255.0
- 8. Check the Activate This Scope box.
- 9. Click Next.
- 10. Accept defaults and click Next until you reach the Confirmation Page.
- 11. Click Install.

#### **Configuring administrative rights for the management server**

- 1. On the Certificate Authority and Database servers, run lusrmgr.msc.
- 2. Select Groups.
- 3. Right-click Administrators and click Properties.
- 4. Click Add.
- 5. Select Object Types, check the box for Computers, and click OK.
- 6. Add the computer name for the management server. We entered CM

#### **Configuring the enterprise certificate authority**

- 1. Log in to the Windows 2008 R2 Enterprise server designated for Certificate Authority as domain\administrator.
- 2. Launch Server Manager.
- 3. Select the menu item for Roles. Click Add Roles. Click Next.
- 4. Choose the option Active Directory Certificate Services. Click Next.
- 5. Click Next. Choose the option Certification Authority, and click Next.
- 6. Select Enterprise for the setup type, and click Next.
- 7. Choose Root CA for the CA type, and click Next.
- 8. Select Create a New Private Key, and click Next.
- 9. Accept all remaining defaults, and click Next through the remaining screens.
- 10. When prompted to begin installation, click Install.
- 11. To exit the wizard, click Close. Restart the server before continuing to the next steps.

#### **Installing SQL 2012**

- 1. Log in to the Database server as domain\administrator.
- 2. Attach the installation media for SQL 2012, and run the setup.exe file.
- 3. Select Installation from the menu on the left, and then select New SQL Server stand-alone installation or add features to an existing installation.
- 4. Allow the prerequisite check to finish and click OK.
- 5. A window with the title SQL Server 2012 Setup will appear and check prerequisites. When this is process is complete, click Next.
- 6. Enter a valid product key and click Next.
- 7. Accept the license terms and click Next.
- 8. Select SQL Server Feature Installation and click Next.
- 9. Under Instances Features, select Database Engine Services with Full-Text and Semantic Extractions for Search and Data Quality Services, Reporting Services, Management Tools - Basic, Management Tools - Complete, and SQL Client Connectivity SDK. Click Next.
- 10. Allow the prerequisite checker to run and click Next.
- 11. Select Default Instance and an Instance ID. Click Next.
- 12. On the Disk Space Requirements Screen, click Next.
- 13. On the Server configuration screen, choose NT AUTHORITY\SYSTEM for SQL Server Database Engine, and NT AUTHORITY\LOCAL SERVER for SQL Server Analysis Services and SQL Server Reporting Services.
- 14. Set Startup Type for Server Agent, SQL Server Database Engine, and Server Browser as Automatic, and click Next.
- 15. On the Database Engine Configuration screen, select Mixed Mode.
- 16. Enter a password for the system administrator (sa) account.
- 17. Click Add Current user.
- 18. Click Next four times.
- 19. Verify that the Summary is correct and click install.
- 20. Click finish when prompted.
- 21. Install SQL Server 2012 SP1 and CU9 from the following Web site[: technet.microsoft.com/en](http://technet.microsoft.com/en-us/sqlserver/ff803383.aspx)[us/sqlserver/ff803383.aspx.](http://technet.microsoft.com/en-us/sqlserver/ff803383.aspx) When the installation is finished, restart the server.
- 22. Open Microsoft SQL Server Management Studio.
- 23. Sign in to your SQL database.
- 24. Right-click your SQL host and select Properties.
- 25. Select the memory page.
- 26. Change maximum server memory to 16384. Click OK.
- 27. In SQL Server Configuration Manager, expand the SQL Server Network Configuration tree and double-click Protocols for MSQLSERVER.
- 28. Right-click Named Pipes and click Enable.
- 29. Do the same for TCP/IP.
- 30. In the left panel, click SQL Server Services, right-click SQL Server, and choose restart.

#### **Installing required Windows features and roles for System Center Configuration Manager**

- 1. Log in to the management server with domain\administrator.
- 2. Launch the Server Manager from the taskbar.
- 3. Click Add Features or Roles.
- 4. Click Next, and then click Next again.
- 5. Select Web Server IIS.
- 6. Click Add Required Role Services.
- 7. Add Windows Software Update Services.
- 8. Run Windows Update, and install updates.
- 9. Register ASP.NET with IIS by running the following command: C:\Windows\Microsoft.NET\Framework64\v4.0.30319>aspnet\_regiis.exe –r

#### **Installing the Windows Assessment and Deployment Kit for Windows 8 Release Preview**

- 1. Download the Windows Assessment and Deployment Kit for Windows 8 Release Preview from the following Web site[: www.microsoft.com/en-us/download/details.aspx?id=29929](http://www.microsoft.com/en-us/download/details.aspx?id=29929)
- 2. Run adksetup.exe.
- 3. Select Install the Assessment and Deployment Kit to this computer, and choose an installation path. Click Next.
- 4. Select No when prompted to join the Customer Experience Improvement Program (CEIP).
- 5. Accept the license agreement.
- 6. Select Deployment tools and Windows Preinstallation Environment features, and User State Migration. Click Install.
- 7. Click Close when the install finishes.

#### **Extending the Active Directory schema**

- 1. Log on to the Domain controller with an account that is a member of the Schema Admins security group.
- 2. Run \SMSSETUP\BIN\x64\extadsch.exe from the installation source to extend the AD schema.
- 3. Review extadsch.log in the root of the system drive to confirm the operation was successful.

#### **Creating Active Directory accounts for System Center Configuration Manager**

- 1. Log in to the Domain Controller using the domain\administrator account.
- 2. Create a global security group called Kerberos Admins
- 3. Add Domain Admins group to the Kerberos Admins global security group.
- 4. Add the computer account of the SCCM server to the Kerberos Admins security group.
- 5. Create an Organizational Unit for AMT managed systems called AMT
- 6. Create a security group called AMT
- 7. Add the Kerberos Admins group to the AMT security group.

#### **Creating system management container and permissions**

- 1. On the Domain Controller server, run adsiedit.msc, and connect to the domain for the management server.
- 2. Expand the Domain Controller computer FQDN, right-click CN=System, click New, and click Object.
- 3. Select Container, and click Next.
- 4. In the Value field, type System Management. Click Next.
- 5. Click Finish.
- 6. Expand the management server's domain in the console pane.
- 7. Expand DC=Site Server and then expand CN=System.
- 8. Right-click CN=System Management, and then click Properties.
- 9. Click the Security tab, and click Add to the management server computer account.
- 10. Grant Full Control permissions.
- 11. Click Advanced, select the management server's computer account, and click Edit.
- 12. In the Apply Onto list, choose this object and all descendant objects.
- 13. Click OK to close ADSI Edit.

#### **Creating certificate templates for OOB management**

- 1. Log in to the Windows 2008 R2 Enterprise server designated for Certificate Authority as domain\administrator.
- 2. Click Start $\rightarrow$ Administrative Tools $\rightarrow$ Certification Authority.
- 3. Right-click the Certification Authority, and click Properties.
- 4. On the General tab, click View Certificate.
- 5. On the Details tab, scroll to and select Thumbprint. Copy the 40-character code displayed in the details. You will add this information to the AMT BIOS later.
- 6. Click Ok to close the Certificate Authority properties.
- 7. Expand the Certification Authority, and select Certificate Templates.
- 8. Right-click Certificate Templates, and select Manage.
- 9. Locate Web Server in the list of available certificate templates. Right-click the template, and select Duplicate Template.
- 10. Select Windows 2003 Enterprise, and click OK.
- 11. Change the template name to AMT Provisioning.
- 12. On the Subject Name tab, select Build from this Active Directory Information. Select Common Name, and choose the option UPN.
- 13. On the Security tab, add the security group you created for your SCCM site server. Add the Enroll permission for the security group. Ensure Domain Admins and Enterprise Admins have Enroll permissions.
- 14. On the Extensions tab, select Application Policies, and click Edit.
- 15. Click Add. Click New. Type AMT Provisioning for the name, and 2.16.840.1.113741.1.2.3 as the Object Identifier. Click OK.
- 16. Ensure AMT Provisioning and Server Authentication are listed, and click OK.
- 17. Click OK to close the template properties.
- 18. Right-click the web server template, and select Duplicate Template.
- 19. Select Windows 2003 Enterprise, and click OK.
- 20. Change the template name to AMT Web Server Certificate Template
- 21. On the General tab, choose the option Publish Certificate in Active Directory.
- 22. On the Subject Name tab, select Supply in the request.
- 23. On the Security tab, ensure Domain Admins and Enterprise Admins have Enroll permissions.
- 24. Click OK to close the template properties.
- 25. Log in to the management server as domain\administrator.
- 26. Click Start $\rightarrow$ Run. Type mmc and press Enter.
- 27. In the mmc console, click File $\rightarrow$ Add/Remove Snap-in...
- 28. Select Certificates, and click Add. Select Computer account. Click Next.
- 29. Select Local computer, and click Finish.
- 30. Click OK.
- 31. Expand Certificates $\rightarrow$ Personal $\rightarrow$ Certificates.
- 32. In the right panel, click More Actions $\rightarrow$ All Tasks $\rightarrow$ Request a new certificate...
- 33. Click Next.
- 34. Accept the defaults, and click Next.
- 35. Select the new AMT Provisioning certificate. Click Enroll.
- 36. Click Close.

#### **Installing System Center Configuration Manager 2012 SP1**

- 1. Attach the SCCM 2012 SP1 Installation media to the management server.
- 2. Open splash.hta.
- 3. Click Install.
- 4. Read the Before You Begin section, click Next.
- 5. Choose Install a primary site. Do not choose the typical options.
- 6. Choose the Evaluation option, or enter your license key. Click Next.
- 7. Check the box to accept the EULA, and click Next.
- 8. Accept the license agreements, and click Next.
- 9. Enter a path for the prerequisite file downloads. We used  $C:\D$   $\Box$
- 10. Select a language, and click Next for both server and client.
- 11. Enter a site code for the primary site. We used PTL.
- 12. Enter a description.
- 13. Choose an install path. We accepted the default install path.
- 14. Ensure that the console will be installed, and click Next.
- 15. Install as a primary stand-alone site.
- 16. Enter the SQL server name and instance, and click Next.
- 17. Accept the default SMS provider, and click Next.
- 18. Select the option to configure the communication method on each site system role.
- 19. Select HTTPS, and click Next.
- 20. Select HTTP for Management Point and Distribution point, and click Next.
- 21. Enable CEIP if you wish to participate, and click Next.
- 22. Run the prerequisites check, and resolve any issues displayed.
- 23. Click Begin Install, and click Close when the installation is complete.
- 24. Download and install the Cumulative Update 4 from the following Web site: [support.microsoft.com/kb/2922875/en](http://support.microsoft.com/kb/2922875/en-us)[us](http://support.microsoft.com/kb/2922875/en-us)

#### **Adding site system roles for OOB management**

- 1. Open the Configuration Manager console.
- 2. Click Administration in the lower left panel of the console.
- 3. Expand Site Configuration. Select Sites.
- 4. Right-click the management server, and select Add Site System Roles.
- 5. Click Next.
- 6. Accept the default for Proxy, and click Next.
- 7. From the list of available roles, choose the options Enrollment point and Out of band service point. Click Next.
- 8. Accept the defaults for the AMT Service Point, and click Next.
- 9. Click Browse to select the AMT provisioning certificate you created in the previous steps.
- 10. Clear the checkbox for Enable CRL checking for the AMT provisioning certificate. Click Next.
- 11. Accept the defaults for the enrollment point, and click Next.
- 12. Review the summary, and click Next.
- 13. Click Close to exit the wizard.

#### **Installing Intel vPro™ add-on for System Center Configuration Manager**

- 1. Download the Intel Core™ vPro processor add-on for System Center Configuration Manager from the following Web site[: downloadcenter.intel.com/Detail\\_Desc.aspx?agr=Y&DwnldID=21835&lang=eng](http://downloadcenter.intel.com/Detail_Desc.aspx?agr=Y&DwnldID=21835&lang=eng)
- 2. Extract the downloaded zip file to a location on your SCCM server. We used C:\IntelvProSCCMAddOn-v2
- 3. Browse to C:\IntelvProSCCMAddOn-v2\x64\, and run setup.exe.
- 4. Select I Agree, and click Next.
- 5. Accept the default installation location. Select Everyone, and click Next.
- 6. Click Next to begin installation.
- 7. Click Close.

#### **Installing Intel SCS 9.1**

- 1. Download IntelSCS\_9.1.zip from the following Web address: https://downloadcenter.intel.com/Detail\_Desc.aspx?DwnldID=20921
- 2. Extract the contents to C:\IntelSCS 9.1
- 3. Browse to C:\IntelSCS\_9.1\IntelSCS\RCS
- 4. Run IntelSCSInstaller.exe.
- 5. Check the boxes for Database, Service, and Console. Click Next.
- 6. Select I accept the terms of the license agreement, and click Next.
- 7. Enter the credentials of the Domain account that will run the service. We used domain\administrator. Click Next.
- 8. Select the SQL server you want to use for the SCS database. This information may populate automatically. Click Next.
- 9. For Installer SQL Server Authentication, select Windows authentication (integrated security), and click Next.
- 10. For Service SQL Server Authentication, select Windows authentication (integrated security), and click Next.
- 11. Review and confirm the setup information, and click Install.
- 12. Click Finish.

#### **Installing and Configuring DCIP 3.1**

- 1. On the management server, download DCIP-Build 99\_ZPE.exe from the following Web address: [downloads.dell.com/FOLDER01459457M/2/DCIP-Build 99\\_ZPE.exe](http://downloads.dell.com/FOLDER01459457M/2/DCIP-Build%2099_ZPE.exe)
- 2. Run DCIP-Build 99\_ZPE.exe and unzip the files to C:\Dell\
- 3. Browse to C:\Dell\
- 4. Run Dell\_Client\_Integration\_Pack.exe.
- 5. Click Next.
- 6. Agree to the License Agreement and click Next.
- 7. Select Complete and click Next.
- 8. Click Install.
- 9. Click Finish.
- 10. Open the Dell AMT Plugin.
- 11. On the Database and Password Configuration Page, click Retrieve SQL Servers. Select the site database server.
- 12. Select Integrated Security.
- 13. Click Retrieve SQL Databases, choose the SCCM site database.
- 14. For Windows Account, enter the credentials for the test.local administrator.
- 15. For AMT ME Account, for Username enter admin and for Password enter Password1!
- 16. Click Save.
- 17. Add Configuration Manager Console and Dell AMT Plugin to the task bar.

#### **Getting the Intel vPro™ Use Case Remote Drive Erase image**

- 1. Download the Intel vPro Use Case Reference Design Remote Drive Erase from the following Web site: [downloadcenter.intel.com/confirm.aspx?httpDown=http://downloadmirror.intel.com/20971/eng/1083.zip&lang=en](https://downloadcenter.intel.com/confirm.aspx?httpDown=http://downloadmirror.intel.com/20971/eng/1083.zip&lang=eng&Dwnldid=20971) [g&Dwnldid=20971](https://downloadcenter.intel.com/confirm.aspx?httpDown=http://downloadmirror.intel.com/20971/eng/1083.zip&lang=eng&Dwnldid=20971)
- 2. Extract the downloaded file to C:\1083
- 3. In the location C:\1083\rde\_builder\, find and open the file iso \_builder.html.
- 4. In the Remote Drive Erase ISO Builder, select Take input from: KVM Session.
- 5. Click Build ISO.
- 6. Move the rde.iso file from C:\1083\rde\_builder\ to C:\users\administrator.test\Documents

### **Setting up AMT provisioning with Intel SCS Remote Configuration Service**

#### **Creating the configuration profile**

- 1. On the management server, launch the Intel Setup and Configuration Console.
- 2. Click the Profiles button.
- 3. Click the New button to construct a profile for deployment.
- 4. For Profile Name, enter the name of your target server. We used test-tp. Click Next.
- 5. Choose the options Active Directory Integration, Access Control List (ACL), and Transport Layer Security (TLS) and click Next.
- 6. Browse for the OU created for the AMT managed devices. We used OU=AMT, DC=test, DC=local.
- 7. Click Next.
- 8. Click Add.
- 9. Select Active Directory User/Group. Click Browse.
- 10. Add Kerberos Admin, Domain Admins, or other administrative users groups. Click OK.
- 11. Select Remote for Access Type.
- 12. Choose the option for PT Administration. Click OK.
- 13. Click Next.
- 14. Select your Enterprise Certificate Authority.
- 15. Select the Server Certificate Template you will use to generate certificates for your AMT devices. We selected AMTWebServerCertificate. Click Next.
- 16. Choose the options Web UI, Serial Over LAN, IDE Redirection, KVM Redirection. Enter the RFB Password for KVM sessions. We used Password1!
- 17. Enter the MEBios Extension password. We used Password1!
- 18. Select Use the following password for all systems. Enter the password for use after provisioning is complete. We used Password1!
- 19. Choose the options Enable Intel AMT to respond to ping requests and Enable Fast Call for Help (within the enterprise network).
- 20. Click Set… to Edit IP and FQDN settings.
- 21. Select Use the following as the FQDN, and choose Primary DNS FQDN from the pull-down menu.
- 22. Choose the option The device and the OS will have the same FQDN (Shared FQDN).
- 23. Select Get the IP from the DHCP server.
- 24. Select Update the DNS directly or via DHCP option 81. Click OK.
- 25. Click Next. Click Finish.

#### **Laptop configuration**

Repeat these steps for each laptop.

#### **Reserving an IP address in DHCP**

- 1. On the Domain Controller, run dhcpmgmt.msc.
- 2. Expand FQDN $\rightarrow$ Scope and double-click Reservations.
- 3. Click more actions then New Reservation.
- 4. For Reservation Name, enter the host name of the target laptop.
- 5. Enter an IP address to reserve.
- 6. Enter the MAC address of the target laptops Ethernet port.
- 7. Click Add.

#### **Configuring policy on the target laptop**

- 1. Log on to the target laptop using domain\administrator.
- 2. Download and apply all applicable driver packages from the manufacture's website.
- 3. Open Windows Firewall with Advanced Security.
- 4. Click Firewall Properties.
- 5. On the Domain Profile, Private Profile, and Public Profile tabs, set the Firewall state to off. Click OK.
- 6. Set the host name and IP of each virtual machine as described above.
- 7. Join the system to the test.local domain and restart.
- 8. Run lusrmgr.msc.
- 9. Select Groups.
- 10. Right-click Administrators and click Properties.
- 11. Click Add.
- 12. Select Object Types, check the box for Computers, and click OK.
- 13. Add the computer name for the management server. We entered CM

#### **Adding the enterprise certificate authority to the AMT trusted root certification authorities**

- 1. Power on the target laptop.
- 2. During POST, press CTRL-P to enter the Intel Management Engine BIOS settings.
- 3. When prompted for a password, type the default password admin
- 4. Provide and confirm a new password. We used Password1!
- 5. Select Intel AMT Configuration. Press Enter.
- 6. Select SOL/IDER/KVM.
- 7. All features should be Enabled. Press Esc to exit the menu.
- 8. Select User Consent.
- 9. Change User Opt-in to None.
- 10. Change Opt-in Configurable from Remote IT to Disabled. Press Esc to exit the menu.
- 11. Change Password Policy to During Setup And Configuration.
- 12. Select Network Setup.
- 13. Select Intel ME Network Name Settings.
- 14. For Host Name, use the same host name used for the operating system.
- 15. For Domain Name, enter the name of your domain. We used test. local
- 16. For Shared/Dedicated FQDN, select Shared.
- 17. For Dynamic DNS Update, select Enabled. Press Esc to exit the menu.
- 18. Select Remote Setup and Configuration. Press Enter.
- 19. On Provisioning Server IPv4/IPv6, enter the IP address of the system center server. We used 192.168.1.20
- 20. For Provisioning Server FQDN, enter the FQDN of the management server. We entered cm.test.local
- 21. Select TLS PKI.
- 22. Select PKI DNS Suffix, type the FQDN suffix. We used test. local Press Enter.
- 23. Select Manage Hashes.
- 24. Press Insert to add a new hash.
- 25. Enter a descriptive name for your Enterprise Certificate Authority. We used test.local CA.
- 26. Press Enter.
- 27. Following the syntax example provided in the prompt, enter the 40-character thumbprint previously copied from your Enterprise CA root certificate. Press Enter.
- 28. Press Y to set the hash certificate as active. test.local CA will appear in the list of trusted root authorities.
- 29. Press Esc to return to the AMT Configuration Menu.
- 30. Select Activate Network Access. Press Y to confirm.
- 31. To exit, press Esc until prompted. Press Y to confirm exit.

### **Executing the remote configuration script on the AMT managed laptop**

- 1. Log in to the AMT managed target laptop as domain\administrator.
- 2. Copy the \Configurator folder from the SCS\_9.1 directory located on the management server to C:\ on the local host.
- 3. Open a command prompt as administrator.
- 4. Type cd C: \Configurator and press Enter.
- 5. Execute the following command (where cm.domain is the fully qualified domain name of the management server): ACUConfig.exe /lowsecurity /output console /verbose ConfigViaRCSOnly cm.test.local Test-TP
- The Configurator utility will contact the Remote Configuration Service and apply the settings configured in the Test-TP profile.

### **Setting up AMT discovery in SCCM**

- 1. On the management server, open the SCCM Management Console. Locate your target laptop in the Devices panel.
- 2. Right-click the headings bar in the Devices panel and check the entries for AMT Status and AMT Version.
- 3. Right-click the server, and select Manage Out of Band $\rightarrow$  Discover AMT Status. Click OK to begin discovery.
- 4. Click refresh in the Home menu at the top of the panel. When the AMT Status for the target server displays Detected, the AMT controller has been discovered.

### **Configuring the Configuration Manager Client**

- 1. On the management server, navigate to the Microsoft Configuration Manager folder in program files.
- 2. Copy the Client folder and to the target laptop.
- 3. On the target laptop, run ccmsetup.exe. This task will run in the background and will take a few minutes to complete.
- 4. In Control Panel, open Configuration Manager.
- 5. On the Site tab, click Configure Settings.
- 6. For Currently assigned to site code:, enter PTL and click Apply.
- 7. In the Actions panel, run the User Policy Retrieval & Evaluation Cycle as well as the Machine Policy Retrieval & Evaluation Cycle.
- 8. After a few minutes, the Actions panel will populate with more tasks. Run each one of the tasks.
- 9. On the management server, in Device Collections, right-click on the target laptop, navigate to Manage Out of Band, and select Discover AMT Status. The Client, Site Code, and Client Activity fields will populate. The AMT Status will change to Externally provisioned.

## <span id="page-30-0"></span>**APPENDIX C – WHAT WE TESTED**

### **About our tests**

Our testing took place in two phases. In the first phase, only one of the Latitude E7240s and the Lenovo T430 were provisioned and able to be managed Out of Band. We found the time required to administer the changes on each of the laptops. We used Configuration Manager Console, the Out of Band Console, and the Intel vPro add-on to complete the testing on the Lenovo system. The Dell system was managed through the Dell AMT Plugin. In the second phase, we provisioned all four laptops in Configuration Manager and measured the amount of time required to make changes on both systems.

For the Dell laptops, timing began prior to opening the Dell AMT Plugin. We then completed the steps required to complete the task, as listed below. Timing ended when the Finish button was clicked and the tasks were added to the queue for the system to administer.

For the Lenovo laptops, timing began prior to opening the Configuration Manager Console. We then completed the steps required to complete the task, as listed below. Timing ended when the last step listed was completed.

All tasks started with the laptops powered off and plugged in to their AC adapter. We pinged each laptop to verify that the management engine was available.

### **Out of Band Management tests in DCIP for Dell laptops**

#### **Change a single BIOS setting**

- 1. On the management server, open the Dell Intel vPro AMT Plugin from the Windows task bar.
- 2. Select Client Configuration.
- 3. Select BIOS Settings.
- 4. On Active processor Cores, select All, and check Apply.
- 5. Click Next.
- 6. Click Add All.
- 7. Click Next.
- 8. Type a description in the Description field. We used test
- 9. Click Finish.

To change a single BIOS setting for the two laptop test, we provisioned the second Dell laptop in SCCM and repeated the previous test.

#### **Change 10 BIOS settings**

- 1. On the management server, open the Dell Intel vPro AMT Plugin from the Windows task bar.
- 2. Select Client Configuration.
- 3. Select BIOS Settings.
- 4. On Active processor Cores, select All, and check Apply.
- 5. On Bluetooth, select Enabled, and check Apply.
- 6. On Enable External USB Port, select Enabled, and check Apply.
- 7. On Enable Intel SpeedStep, select Enabled, and check Apply.
- 8. On Enable Intel Virtualization Technology, select Disabled, and check Apply.
- 9. On Enable VT for Direct I/O, select Disabled, and check Apply.
- 10. On Hyper-threading, select Enabled, and check Apply.
- 11. On Mouse/Touchpad, select Touchpad/PS-2 Mouse, and check Apply.
- 12. On Wake on LAN/WLAN (Notebook), select LAN or WLAN and check the Apply checkbox.
- 13. On WLAN, select Enabled, and check Apply.
- 14. Click Next.
- 15. Click Add All.
- 16. Click Next.
- 17. Type a description in the Description field. We used test
- 18. Click Finish.

To change 10 BIOS settings for the two laptop test, we provisioned the second Dell laptop in SCCM and repeated the previous test.

#### **Secure drive erase**

- 1. On the management server, open the Dell Intel vPro AMT Plugin from the Windows task bar.
- 2. Select Operations.
- 3. Select Wipe Client Disk.
- 4. Select Schedule.
- 5. Click Add All.
- 6. Click Next.
- 7. Type a description in the Description field. We used test
- 8. Click Finish.

For secure drive erase for the two laptop test, we provisioned the second Dell laptop in SCCM and repeated the previous test.

#### **Change a BIOS password**

- 1. On the management server, open the Dell Intel vPro AMT Plugin from the Windows task bar.
- 2. Select Client Configuration.
- 3. Select BIOS Passwords.
- 4. Select Admin.
- 5. For Admin Password, type Password1
- 6. For Confirm, type Password1
- 7. Click Next.
- 8. Click Add All.
- 9. Click Next.
- 10. Type a description in the Description field. We used test
- 11. Click Finish.

To change a BIOS password for the two laptop test, we provisioned the second Dell laptop in SCCM and repeated the previous test.

#### **Change boot order**

- 1. On the management server, open the Dell Intel vPro AMT Plugin from the Windows task bar.
- 2. Select Client Configuration.
- 3. Select Boot Order.
- 4. Select the CD/DVD/CD-RW Drive from the Device list and click the up Arrow button to move the drive up in the Boot order once.
- 5. Select Permanent configuration.
- 6. Click Next.
- 7. Click Add All
- 8. Click Next.
- 9. Type a description in the Description field. We used test
- 10. Click Finish.

To change boot order for the two laptop test, we provisioned the second Dell laptop in SCCM and repeated the previous test.

#### **Open KVM session**

Note: System is booted into BIOS before test.

- 1. On the management server, open the Dell Intel vPro AMT Plugin from the Windows task bar.
- 2. Select Operations.
- 3. Select KVM Connect.
- 4. Select Dell1 from the list and click Start.

To open a KVM session for the two laptop test, we provisioned the second Dell laptop and repeated the previous test then repeated steps 4 for Dell2.

#### **Change power profile**

- 1. On the management server, open the Dell Intel vPro AMT Plugin from the Windows task bar.
- 2. Select Client Configuration.
- 3. Select Power Profile.
- 4. From the Mobile Power Package dropdown menu, in the dropdown menu, change the setting to On in S0; ME Wake in S3/AC, S4-S5/AC.
- 5. Click Next.
- 6. Select the notebooks to add. We used Add All.
- 7. Click Next.
- 8. Type a description in the Description field. We used test
- 9. Click Finish.

To change the power profile for the two laptop test, we provisioned the second laptop and repeated the previous

test.

Note: We were not able to reproduce this process on the Lenovo.

#### **Schedule Data Collection**

- 1. On the management server, open the Dell Intel vPro AMT Plugin from the Windows task bar.
- 2. Select Reports.
- 3. Select OOB Manageability.
- 4. Select Schedule.
- 5. Click Add All.
- 6. Click Next
- 7. Type a description in the Description field. We used test
- 8. Click Finish.

To schedule data collection for the two laptop test, we added Dell2 in SCCM and repeated the previous test.

#### **Retrieve Report**

The schedule data collection task must be completed before running the retrieve report task.

- 1. On the management server, open the Dell Intel vPro AMT Plugin from the Windows task bar.
- 2. Select Reports.
- 3. Select OOB Manageability.
- 4. Select Retrieve.
- 5. Click Add All.
- 6. Click Next.

To retrieve report for the two laptop test, we added Dell2 in SCCM and repeated the previous test.

### **Out of Band Management in SCCM tests for Lenovo laptops**

#### **Change a single BIOS setting**

- 1. On the management server, open the Configuration Manager Console from the Windows task bar.
- 2. In Assets and Compliance, expand Overview, and select Devices Collections.
- 3. Select the All Desktop and Server Clients Collection.
- 4. Right-click the notebook and in the menu, navigate to Intel vPro, and select KVM.
- 5. Wait for the KVM prompt to report the connection complete and for the screen to appear black. In the task bar, click Tools, and then click Power On.
- 6. During POST, press the F1 button to boot into the setup menu.
- 7. In the Security tab of the ThinkPad Setup menu, select I/O Port Access.
- 8. Select Bluetooth, and select Enabled.
- 9. Press Esc to close the current menu.
- 10. In the Restart Menu, select Exit Saving Changes.
- 11. Select Yes to save the configuration changes.

To change a single BIOS setting in the two laptop test, we repeated the previous test, and then repeated steps 4 through 11 for the Lenovo T420.

#### **Change 10 BIOS settings**

1. On the management server, open the Configuration Manager Console from the Windows task bar.

- 2. In Assets and Compliance, expand Overview, and select Devices Collections.
- 3. Select the group containing the notebook.
- 4. Right-click the notebook and in the menu, navigate to Intel vPro, and select KVM.
- 5. Wait for the KVM prompt to report the connection complete and for the screen to appear black. In the task bar, click Tools, and then click Power On.
- 6. During POST, press the F1 button to boot into the setup menu.
- 7. In the Config tab of the ThinkPad Setup menu, select Network.
- 8. Select Wake on LAN, and select AC Only.
- 9. To close the current menu, press Esc.
- 10. In the Config menu, select Keyboard/Mouse
- 11. Select Touchpad, and select Enabled
- 12. To close the current menu, press Esc.
- 13. In the Config menu, select Power.
- 14. Select Intel SpeedStep Technology, and select Enabled.
- 15. To close the current menu, press Esc.
- 16. In the Config menu, select CPU.
- 17. Select Core Multi-Processing, and select Enabled.
- 18. Select Intel Hyper-threading Technology, and select Enabled.
- 19. To close the current menu, press Esc.
- 20. In the Security tab, select Virtualization.
- 21. Select Intel Virtualization Technology, and select Disabled.
- 22. Select Intel VT-d Feature, and select Disabled.
- 23. To close the current menu, press Esc.
- 24. In the Security tab, select I/O Port Access.
- 25. Select Wireless LAN and select Enabled.
- 26. Select Bluetooth, and select Enabled.
- 27. Select USB Port, and select Enabled.
- 28. Press Esc to close the current menu.
- 29. In the Restart Menu, select Exit Saving Changes.
- 30. Select Yes to save the configuration changes.

To change 10 BIOS settings in the two laptop test, we repeated the previous test, and then repeated steps 4 through 30 for the Lenovo T420.

#### **Secure drive erase**

- 1. On the management server, open the Configuration Manager Console from the Windows task bar.
- 2. In Assets and Compliance, expand Overview, and select Devices Collections.
- 3. Select the group containing the notebook.
- 4. Right-click the notebook. In the menu, expand Manage Out of Band, and select Out of Band Management Console.
- 5. Select Power Control.
- 6. When the options become available in the Boot Option list, select IDER.
- 7. Select Boot from file.
- 8. Select Browse.
- 9. Select the .iso file created by the Intel vPro Remote Drive Erase program. In our testing, the file was named rde.iso.
- 10. Click Power On.
- 11. In Configuration Manager, right-click the Lenovo T430. In the dropdown menu, navigate to Intel vPro, and select Start KVM.
- 12. When prompted, press C.
- 13. Identify the number of the disk that will be erased. Enter the number, and press Enter.
- 14. Type low and press Enter.

To securely erase the drive in the two laptop test, we repeated the previous test, and then repeated steps 4 through 14 for the Lenovo T420.

#### **Change boot order**

- 1. On the management server, open the Configuration Manager Console from the Windows task bar.
- 2. In Assets and Compliance, expand Overview, and select Devices Collections.
- 3. Select the All Desktop and Server Clients Collection.
- 4. Right-click the notebook and in the menu, navigate to Intel vPro, and select KVM.
- 5. Wait for the KVM prompt to report the connection complete and for the screen to appear black. In the task bar, click Tools, and then click Power On.
- 6. During POST, press the F1 button to boot into the setup menu.
- 7. In the Startup menu, Select Boot.
- 8. Select the CD drive from the list. Click the up arrow button.
- 9. Press Esc to close the current menu.
- 10. In the Restart Menu, select Exit Saving Changes.
- 11. Select Yes to save the configuration changes.

To change boot order in SCCM in the two laptop test, we repeated the previous test, and then repeated steps 4 through 11 for the Lenovo T420.

#### **Change BIOS password**

- 1. On the management server, open the Configuration Manager Console from the Windows task bar.
- 2. In Assets and Compliance, expand Overview, and select Devices Collections.
- 3. Select the All Desktop and Server Clients Collection.
- 4. Right-click the notebook and in the menu, navigate to Intel vPro, and select KVM.
- 5. Wait for the KVM prompt to report the connection complete and for the screen to appear black. In the task bar, click Tools, and then click Power On.
- 6. During POST, press the F1 button to boot into the setup menu.
- 7. In the Security Menu, select Password.
- 8. Select Supervisor Password.
- 9. For the new password, type Password1
- 10. Confirm the new password, and press Enter.
- 11. Press Esc to close the current menu.
- 12. In the Restart Menu, select Exit Saving Changes.
- 13. Select Yes to save the configuration changes.

To change the BIOS password in the two laptop test, we repeated the previous test, and then repeated steps 4 through 13 for the Lenovo T420.

#### **Open KVM session**

Note: System is booted into BIOS before test.

- 1. On the management server, open the Configuration Manager Console from the Windows task bar.
- 2. In Assets and Compliance, expand Overview, and select Devices Collections.
- 3. Select the group containing the notebook.
- 4. In Configuration Manager, right-click the notebook. In the dropdown menu, navigate to Intel vPro, and select Start KVM.

To Initiate KVM Connection in the two laptop test, we repeated the previous test, and then repeated step 4 for the Lenovo T420.

## <span id="page-37-0"></span>**APPENDIX D – WHAT WE FOUND**

Figures 11 and 12 show the detailed results of our testing using seconds and minutes respectively.

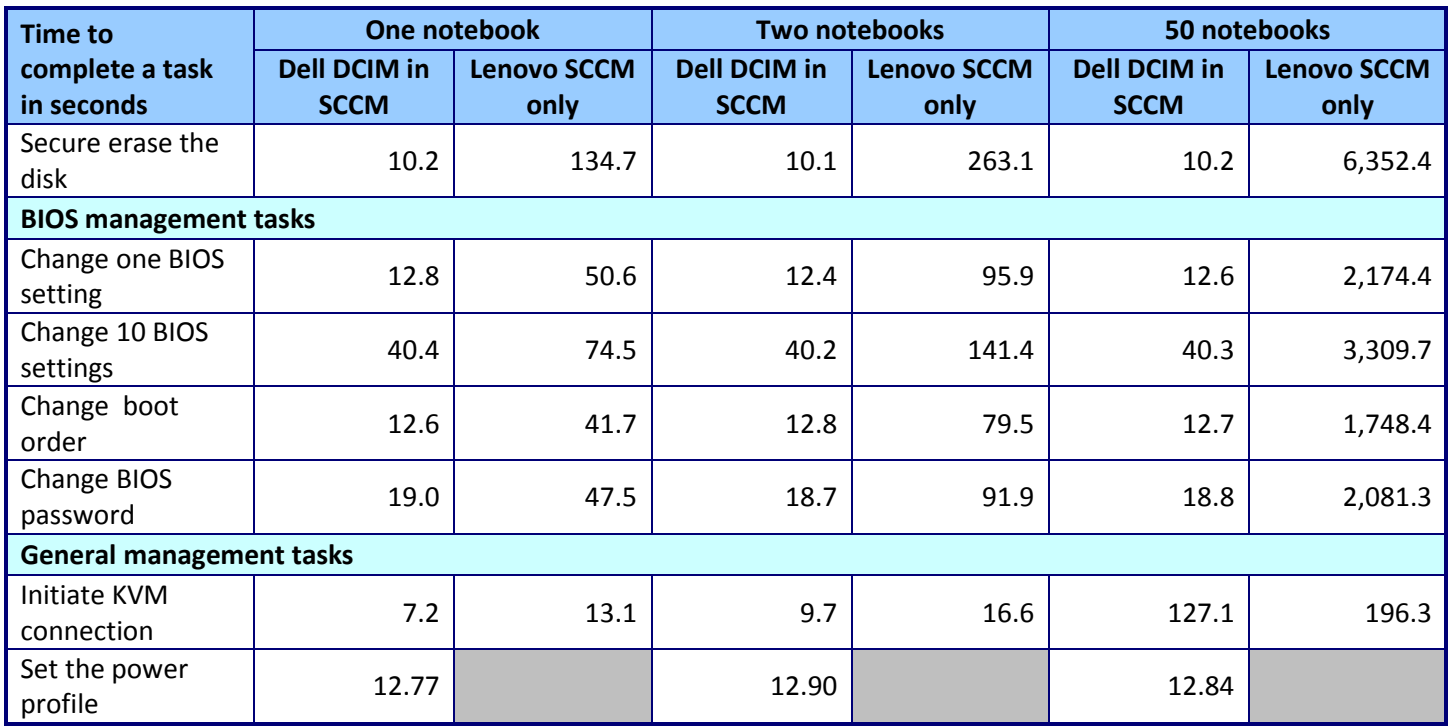

**Figure 11: Time in seconds to complete tasks. Lower numbers are better.**

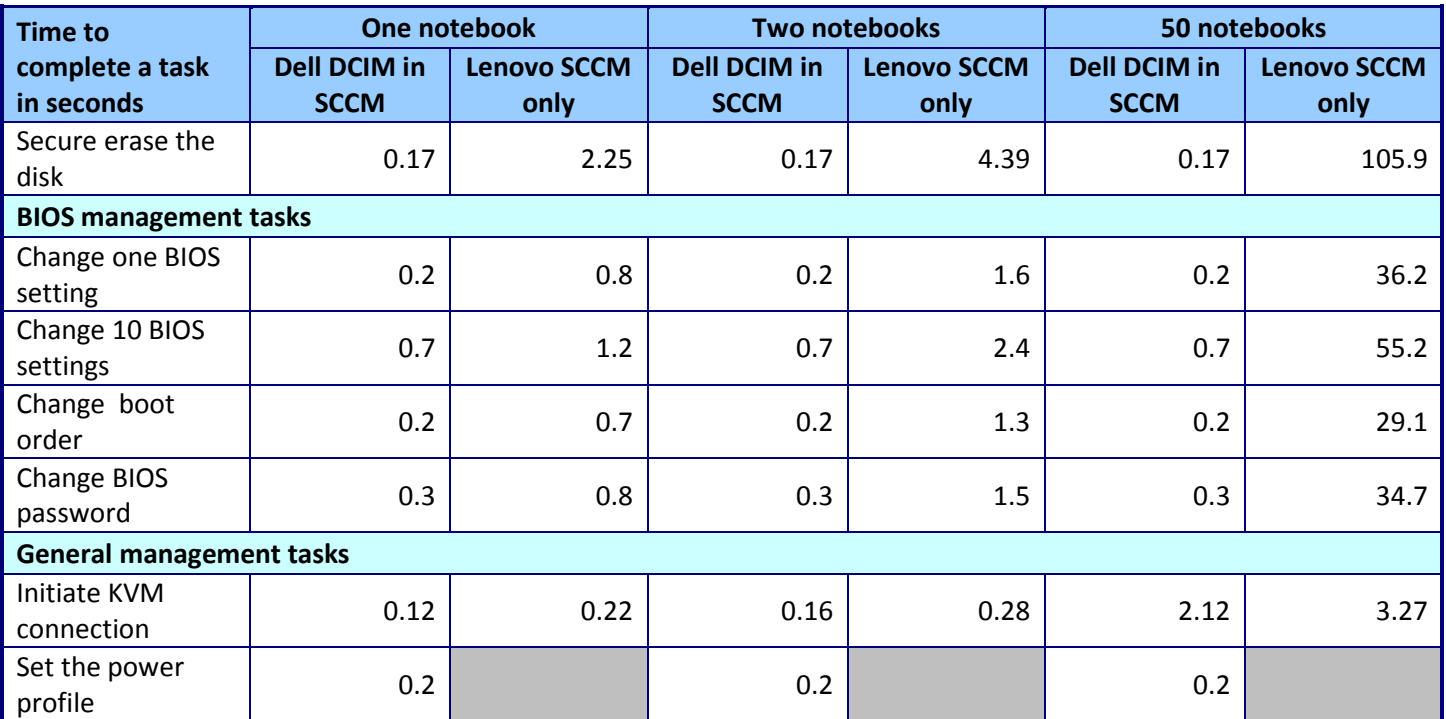

**Figure 12: Time in minutes to complete tasks. Lower numbers are better.**

## **ABOUT PRINCIPLED TECHNOLOGIES**

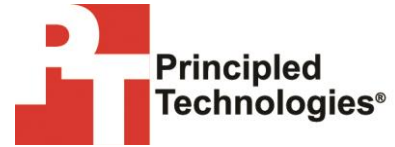

Principled Technologies, Inc. 1007 Slater Road, Suite 300 Durham, NC, 27703 www.principledtechnologies.com We provide industry-leading technology assessment and fact-based marketing services. We bring to every assignment extensive experience with and expertise in all aspects of technology testing and analysis, from researching new technologies, to developing new methodologies, to testing with existing and new tools.

When the assessment is complete, we know how to present the results to a broad range of target audiences. We provide our clients with the materials they need, from market-focused data to use in their own collateral to custom sales aids, such as test reports, performance assessments, and white papers. Every document reflects the results of our trusted independent analysis.

We provide customized services that focus on our clients' individual requirements. Whether the technology involves hardware, software, Web sites, or services, we offer the experience, expertise, and tools to help our clients assess how it will fare against its competition, its performance, its market readiness, and its quality and reliability.

Our founders, Mark L. Van Name and Bill Catchings, have worked together in technology assessment for over 20 years. As journalists, they published over a thousand articles on a wide array of technology subjects. They created and led the Ziff-Davis Benchmark Operation, which developed such industry-standard benchmarks as Ziff Davis Media's Winstone and WebBench. They founded and led eTesting Labs, and after the acquisition of that company by Lionbridge Technologies were the head and CTO of VeriTest.

Principled Technologies is a registered trademark of Principled Technologies, Inc. All other product names are the trademarks of their respective owners.

Disclaimer of Warranties; Limitation of Liability:

PRINCIPLED TECHNOLOGIES, INC. HAS MADE REASONABLE EFFORTS TO ENSURE THE ACCURACY AND VALIDITY OF ITS TESTING, HOWEVER, PRINCIPLED TECHNOLOGIES, INC. SPECIFICALLY DISCLAIMS ANY WARRANTY, EXPRESSED OR IMPLIED, RELATING TO THE TEST RESULTS AND ANALYSIS, THEIR ACCURACY, COMPLETENESS OR QUALITY, INCLUDING ANY IMPLIED WARRANTY OF FITNESS FOR ANY PARTICULAR PURPOSE. ALL PERSONS OR ENTITIES RELYING ON THE RESULTS OF ANY TESTING DO SO AT THEIR OWN RISK, AND AGREE THAT PRINCIPLED TECHNOLOGIES, INC., ITS EMPLOYEES AND ITS SUBCONTRACTORS SHALL HAVE NO LIABILITY WHATSOEVER FROM ANY CLAIM OF LOSS OR DAMAGE ON ACCOUNT OF ANY ALLEGED ERROR OR DEFECT IN ANY TESTING PROCEDURE OR RESULT.

IN NO EVENT SHALL PRINCIPLED TECHNOLOGIES, INC. BE LIABLE FOR INDIRECT, SPECIAL, INCIDENTAL, OR CONSEQUENTIAL DAMAGES IN CONNECTION WITH ITS TESTING, EVEN IF ADVISED OF THE POSSIBILITY OF SUCH DAMAGES. IN NO EVENT SHALL PRINCIPLED TECHNOLOGIES, INC.'S LIABILITY, INCLUDING FOR DIRECT DAMAGES, EXCEED THE AMOUNTS PAID IN CONNECTION WITH PRINCIPLED TECHNOLOGIES, INC.'S TESTING. CUSTOMER'S SOLE AND EXCLUSIVE REMEDIES ARE AS SET FORTH HEREIN.